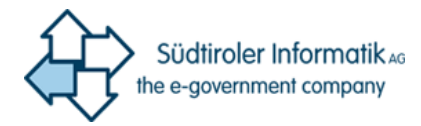

# Self Service Reset Password

Benutzerhandbuch

Der Service "Self Service Reset Password" bietet den Benutzern der Provinzdomäne die Möglichkeit, ihr Passwort selbständig zu ändern oder zurückzusetzen. Um den Service in Anspruch zu nehmen, muss sich jeder Benutzer für den Dienst registrieren. Das folgende Handbuch bietet eine Hilfestellung für die Registrierung und Nutzung des Dienstes.

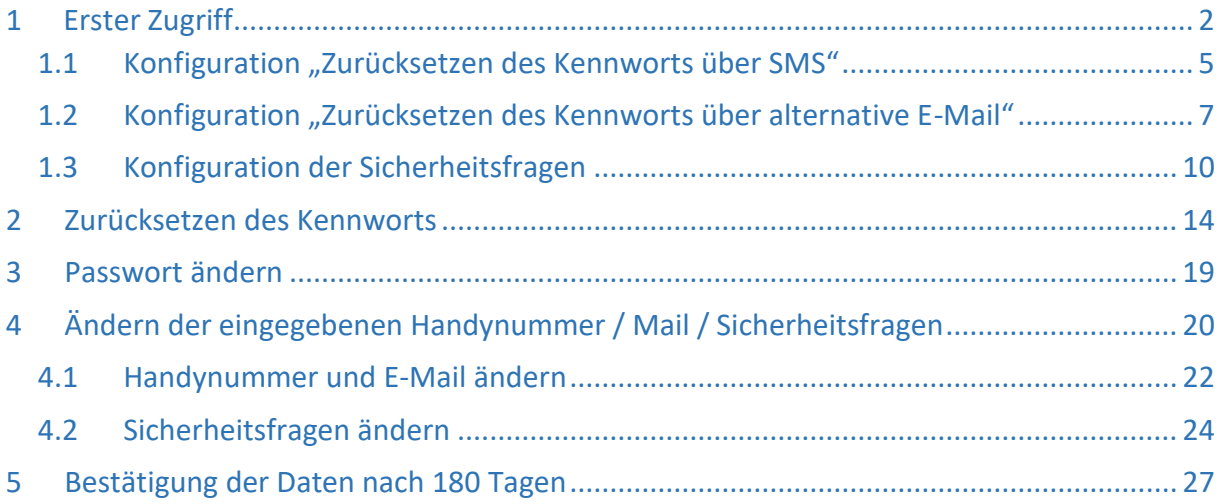

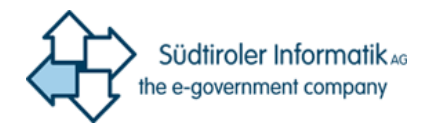

# <span id="page-1-0"></span>1 Erster Zugriff

*Achtung: Der erste Zugriff muss eingerichtet werden, solange Sie Ihr aktuelles Passwort noch benutzen können. Sollten Sie Ihr Passwort vergessen ohne den ersten Zugriff eingerichtet zu haben, können Sie das Portal nicht benutzen. Führen Sie die unten angegebenen Schritte deshalb so früh wie möglich durch.* 

Um den Self Service Reset Password (SSRP) zu aktivieren, müssen Sie zunächst auf die Webseite <http://office.provinz.bz.it/> zugreifen. Anschließend erscheint folgende Seite auf Ihrem Bildschirm:

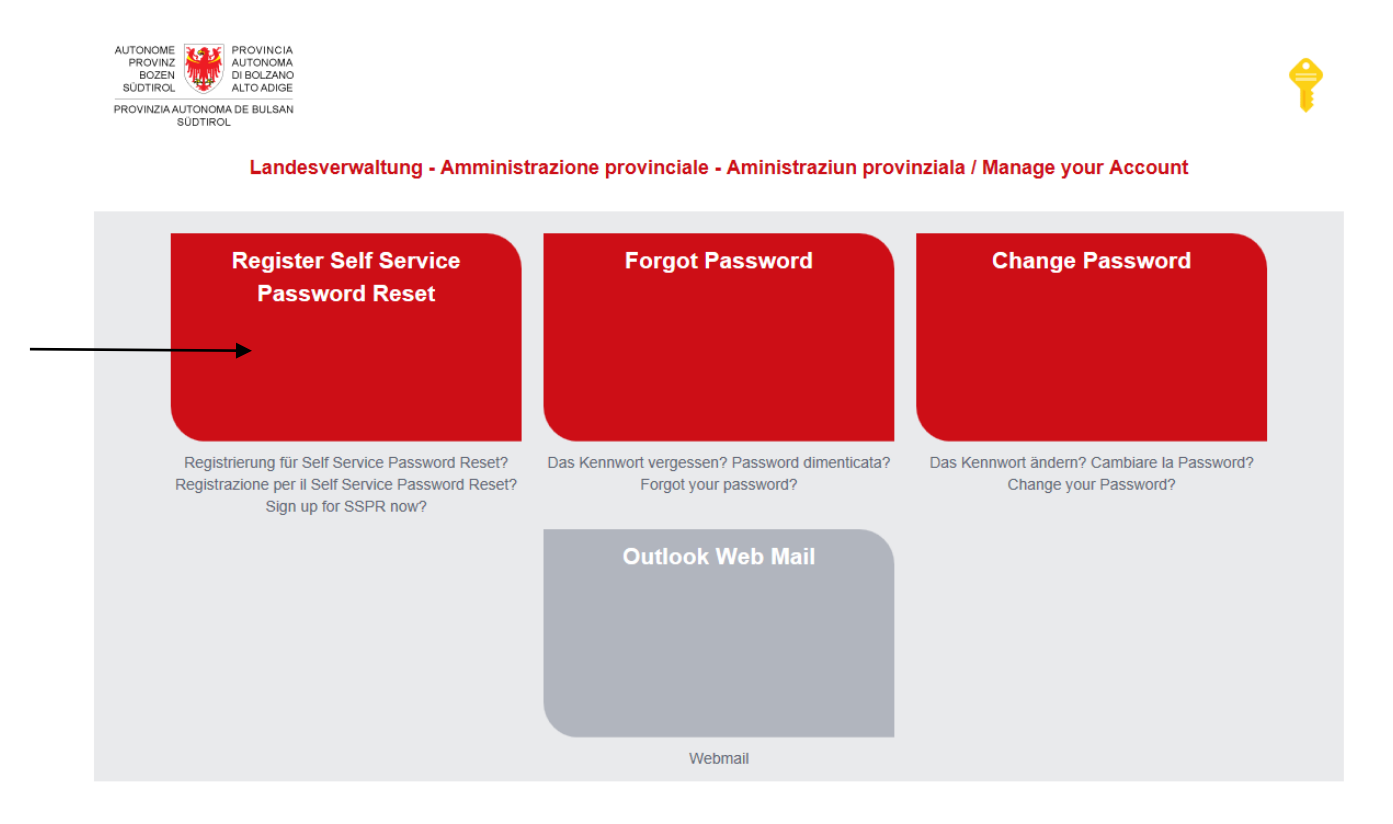

Um den ersten Zugriff einzurichten, klicken Sie auf das Feld "Register Self Service Password Reset". Anschließend werden Sie auf die unten abgebildete Seite weitergeleitet.

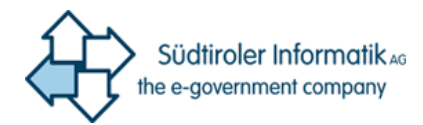

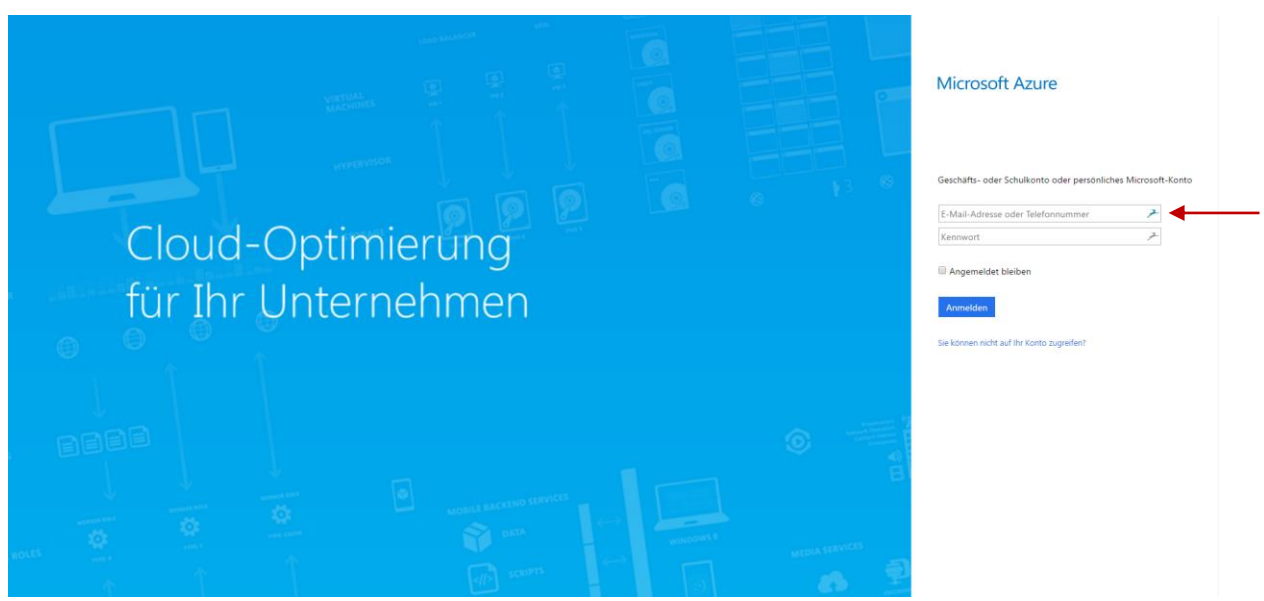

Geben Sie hier Ihren Benutzernamen folgendermaßen ein: **[benutzername@prov.bz](mailto:benutzername@prov.bz)** (@prov.bz gilt auch für LASIS-Benutzer)

Klicken Sie anschließend auf das Feld "Kennwort". Dies leitet Sie automatisch auf folgende Seite weiter.

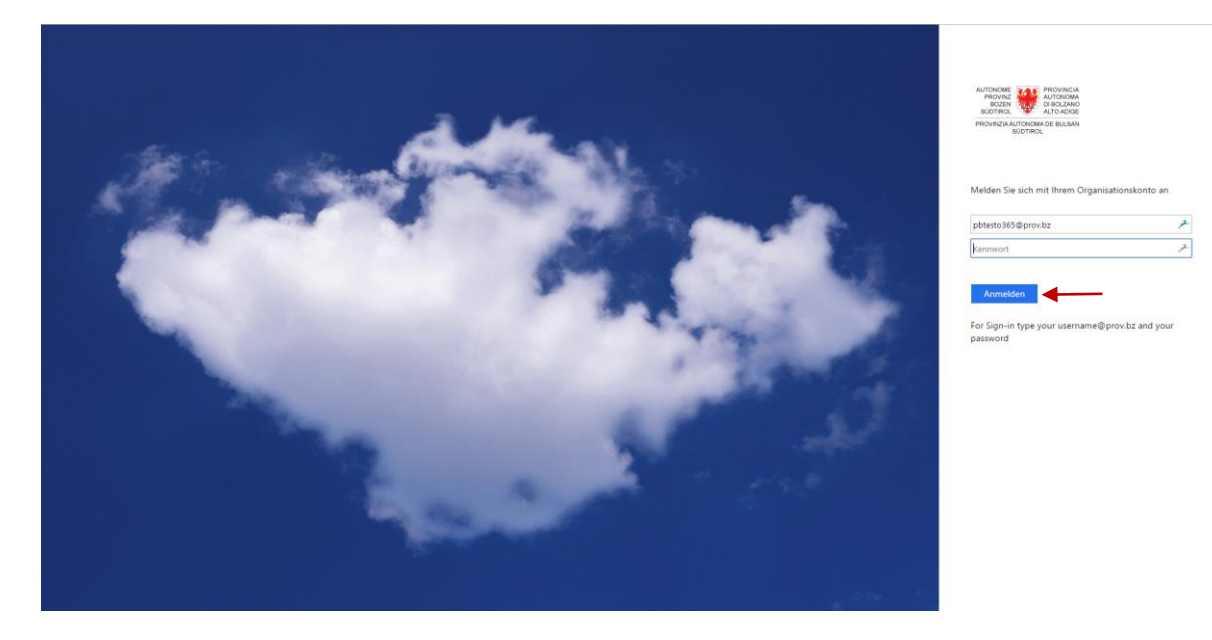

Ihr Benutzername wurde bereits in das korrekte Feld eingetragen. Geben Sie deshalb Ihr Passwort ein und klicken Sie auf "Anmelden". Sie werden auf folgende Seite weiterleitet:

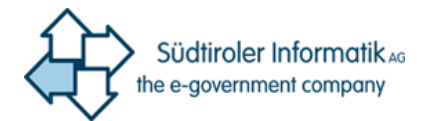

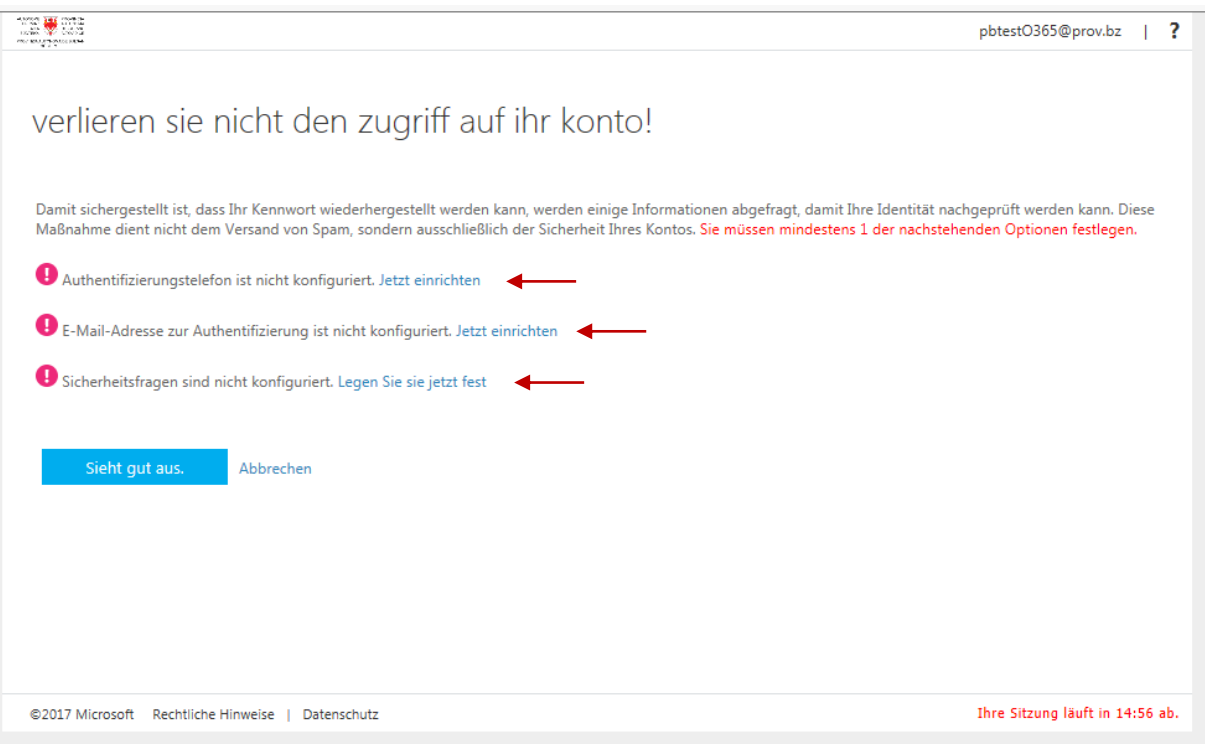

Sie werden nun darum gebeten, Ihre Handynummer, eine alternative E-Mail-Adresse oder Sicherheitsfragen anzugeben. *Sie müssen mindestens 2 der 3 Optionen konfigurieren*.

*Achtung: Bitte geben Sie hier NICHT Ihre @provinz.bz.it oder @schule.suedtirol.it E-Mail an. Wählen Sie für die alternative E-Mail eine Adresse, zu der Sie stets Zugang haben. (Zum Beispiel Ihre Google Mail, Hotmail, GMX, Yahoo usw.) Die Angabe der Daten dient als Sicherheitsmaßnahme um die eindeutige Identifizierung des Benutzers zu garantieren, welcher ein Zurücksetzen des Passworts anfordert.*

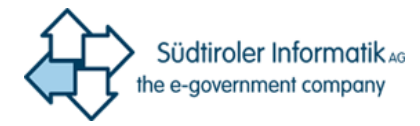

### <span id="page-4-0"></span>1.1 Konfiguration "Zurücksetzen des Kennworts über SMS"

Klicken Sie rechts neben der Option "Authentifizierungstelefon ist nicht konfiguriert." auf "Jetzt einrichten". Sie werden automatisch auf folgende Seite weitergeleitet:

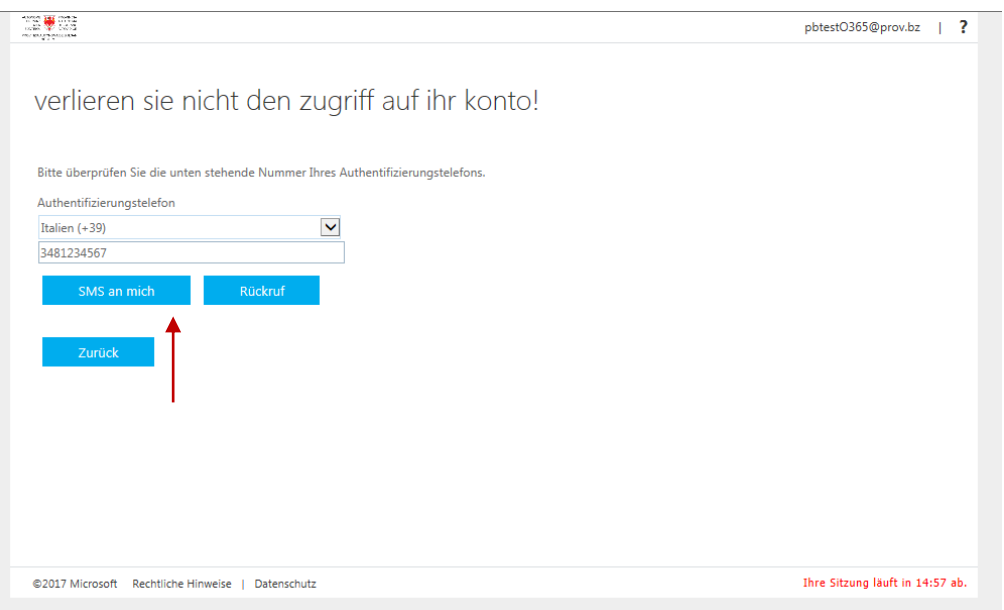

Wählen Sie im ersten Feld das Land aus, in welchem Ihre Handynummer registriert wurde. Zu 99% ist dies natürlich "Italien". Im unteren Feld geben Sie Ihre Handynummer ein. Die Vorwahl +39 ist hierbei NICHT erforderlich. Anschließend bestätigen Sie mit einem Klick auf das Feld "SMS an mich". Nach einigen Sekunden werden Sie eine SMS mit einem 6-stelligen Code auf der von Ihnen angegebenen Nummer erhalten.

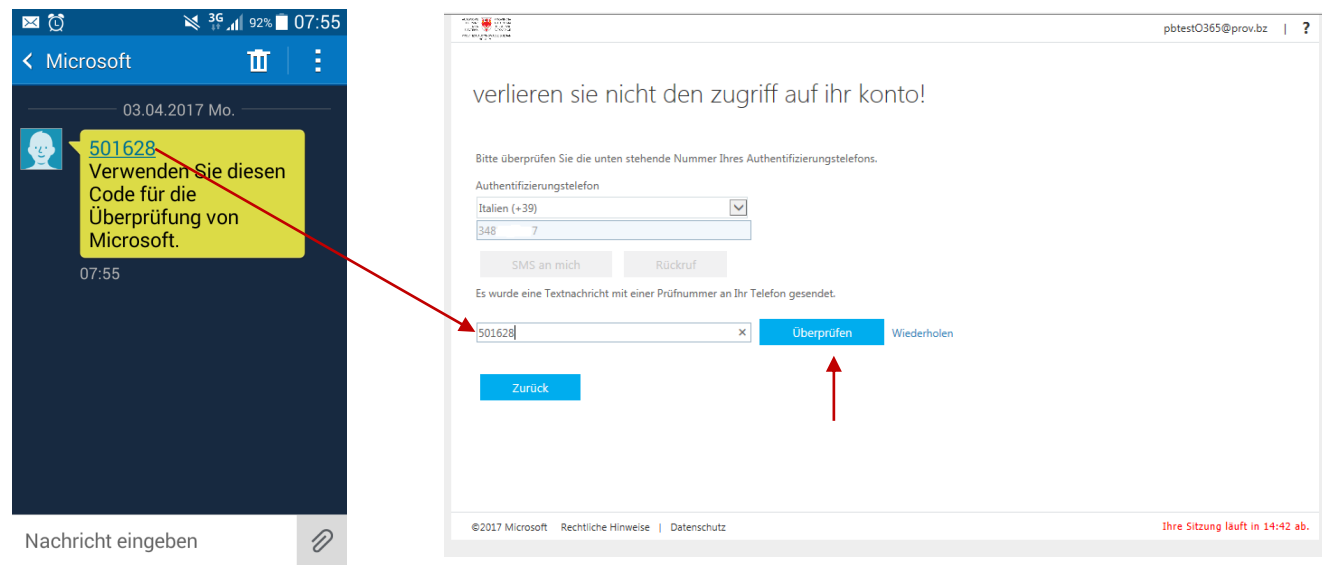

Nachdem Sie den 6-stelligen Code eingegeben haben, bestätigen Sie diesen mit Klick auf das Feld "Überprüfen". Sollte dies nicht funktionieren, wiederholen Sie die Schritte. War der Vorgang erfolgreich, werden Sie auf folgende Seite weitergeleitet:

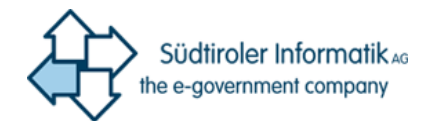

Vielen Dank. Wir werden die nachfolgenden Informationen zur Wiederherstellung Ihres Kontos verwenden, falls Sie Ihr Kennwort vergessen. Klicken Sie auf "Fertig", um diese Seite zu schließen.

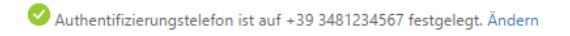

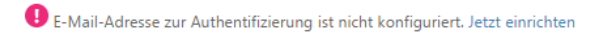

Sicherheitsfragen sind nicht konfiguriert. Legen Sie sie jetzt fest

Fertig stellen Abbrechen

Wurden die Kontaktinformationen korrekt eingegeben, erscheint ein grünes Häkchen

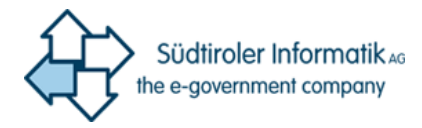

## <span id="page-6-0"></span>1.2 Konfiguration "Zurücksetzen des Kennworts über alternative E-Mail"

Klicken Sie rechts neben der Option "E-Mail-Adresse zur Authentifizierung ist nicht konfiguriert." auf "Jetzt einrichten". Sie werden automatisch auf folgende Seite weitergeleitet:

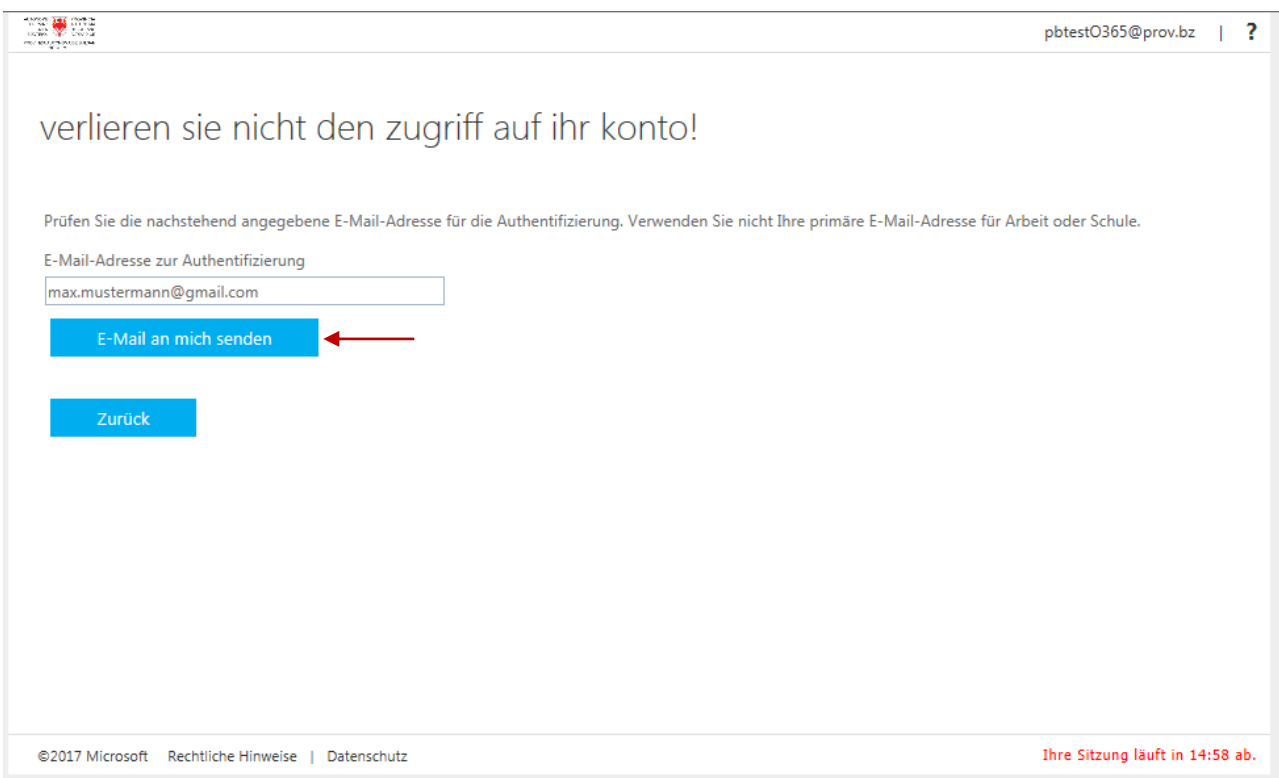

*Achtung: Sollten Sie hier Ihre @provinz.bz.it oder @schule.suedtirol.it E-Mail angeben, erscheint folgende Fehlermeldung:* 

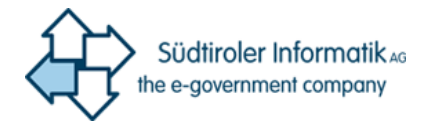

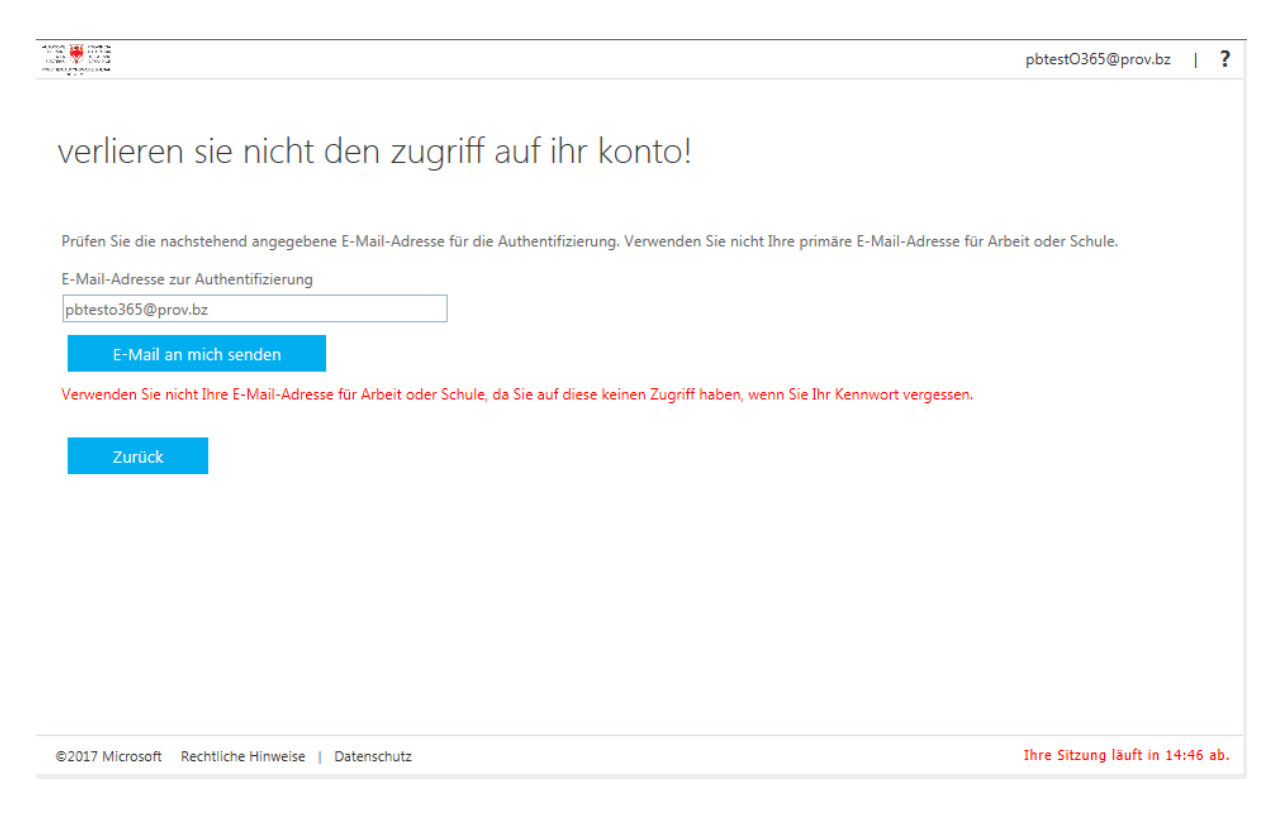

*Wählen Sie für die alternative E-Mail eine Adresse, zu der Sie stets Zugang haben. (Zum Beispiel Ihre Google Mail, Hotmail, GMX, Yahoo usw.)* 

Geben Sie hier Ihre **alternative** E-Mail ein und bestätigen Sie mit einem Klick auf "E-Mail an mich senden". Nach einigen Sekunden erhalten Sie eine E-Mail mit einem 6-stelligen Code, auf der von Ihnen angegebenen E-Mail-Adresse.

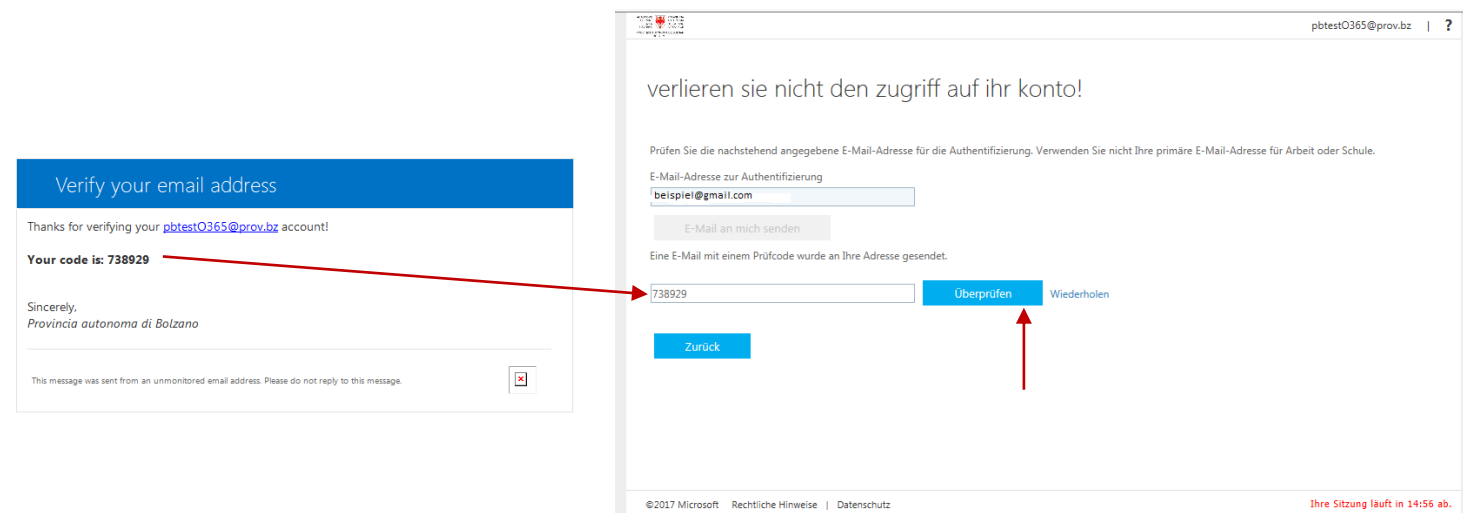

Nachdem Sie den 6-stelligen Code eingegeben haben, bestätigen Sie diesen mit Klick auf das Feld "Überprüfen". Sollte dies nicht funktionieren, wiederholen Sie die Schritte. War der Vorgang erfolgreich, werden Sie auf folgende Seite weitergeleitet:

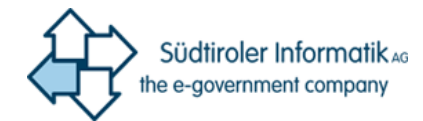

Vielen Dank. Wir werden die nachfolgenden Informationen zur Wiederherstellung Ihres Kontos verwenden, falls Sie Ihr Kennwort vergessen. Klicken Sie auf "Fertig", um<br>diese Seite zu schließen.

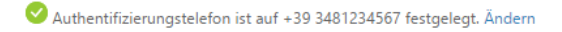

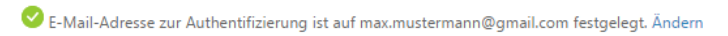

Sicherheitsfragen sind nicht konfiguriert. Legen Sie sie jetzt fest

Fertig stellen Abbrechen

Wurden die Kontaktinformationen korrekt eingegeben, erscheint ein grünes Häkchen

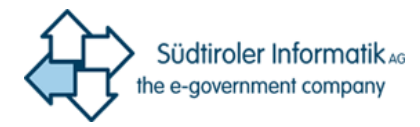

## <span id="page-9-0"></span>1.3 Konfiguration der Sicherheitsfragen

Klicken Sie rechts neben der Option "Sicherheitsfragen sind nicht konfiguriert." auf "Legen Sie sie jetzt fest". Sie werden automatisch auf folgende Seite weitergeleitet:

verlieren sie nicht den zugriff auf ihr konto!

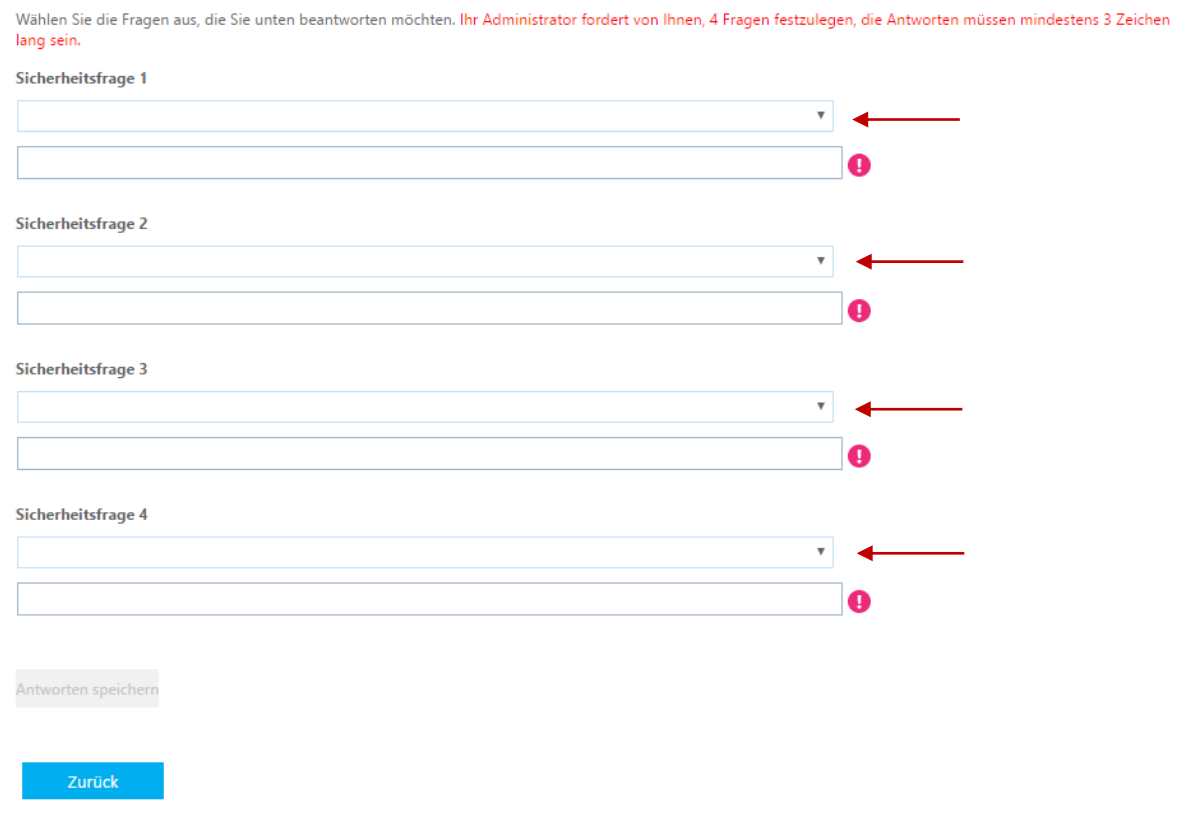

Wählen Sie hier eine Frage aus der Liste aus, indem Sie in das erste Feld unter "Sicherheitsfrage" klicken.

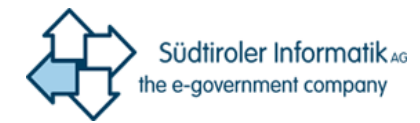

Nachdem Sie alle Fragen ausgewählt und beantwortet haben, klicken Sie auf "Antworten speichern".

verlieren sie nicht den zugriff auf ihr konto!

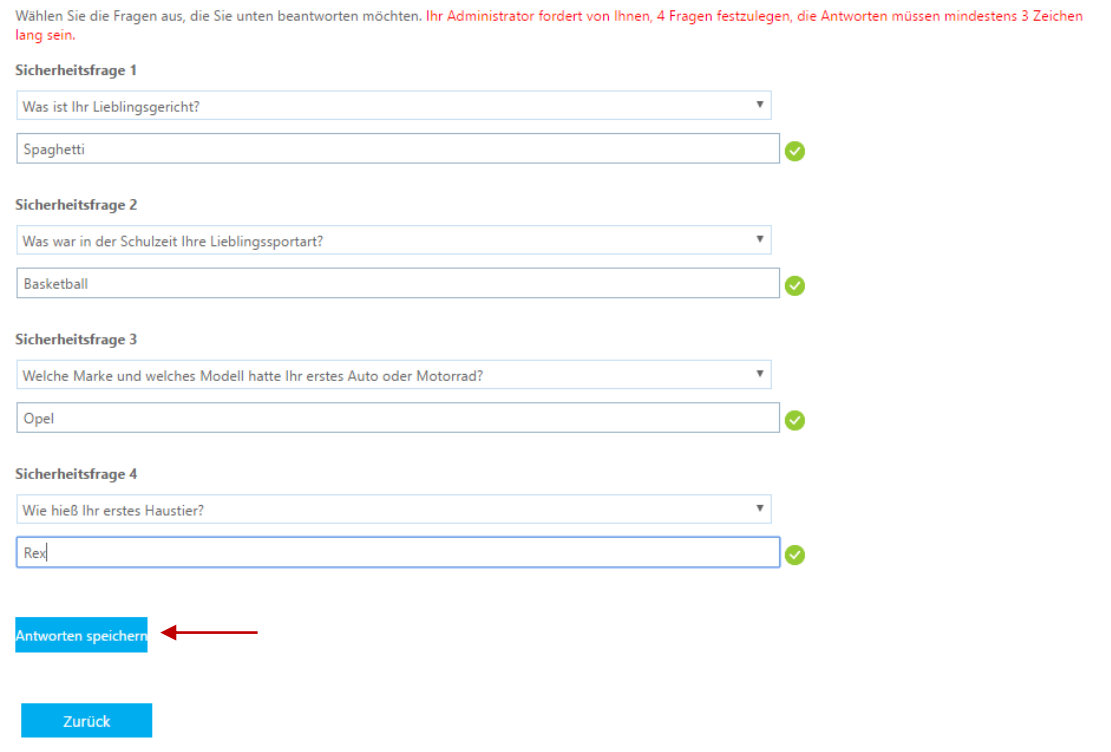

Sie müssen die Fragen selbstverständlich nicht wahrheitsgetreu beantworten, solange Sie sich jederzeit an **alle vier Antworten** erinnern können.

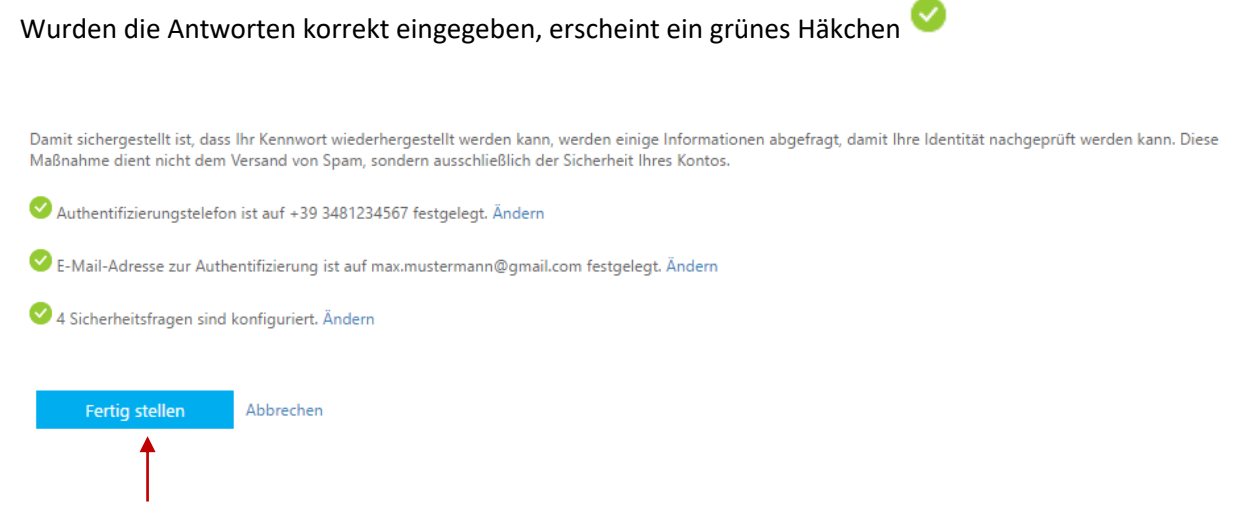

Nachdem alle Optionen erfolgreich konfiguriert wurden, klicken Sie auf das Feld "Fertig stellen".

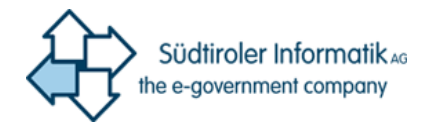

### Anschließend werden Sie auf folgende Seite weitergeleitet:

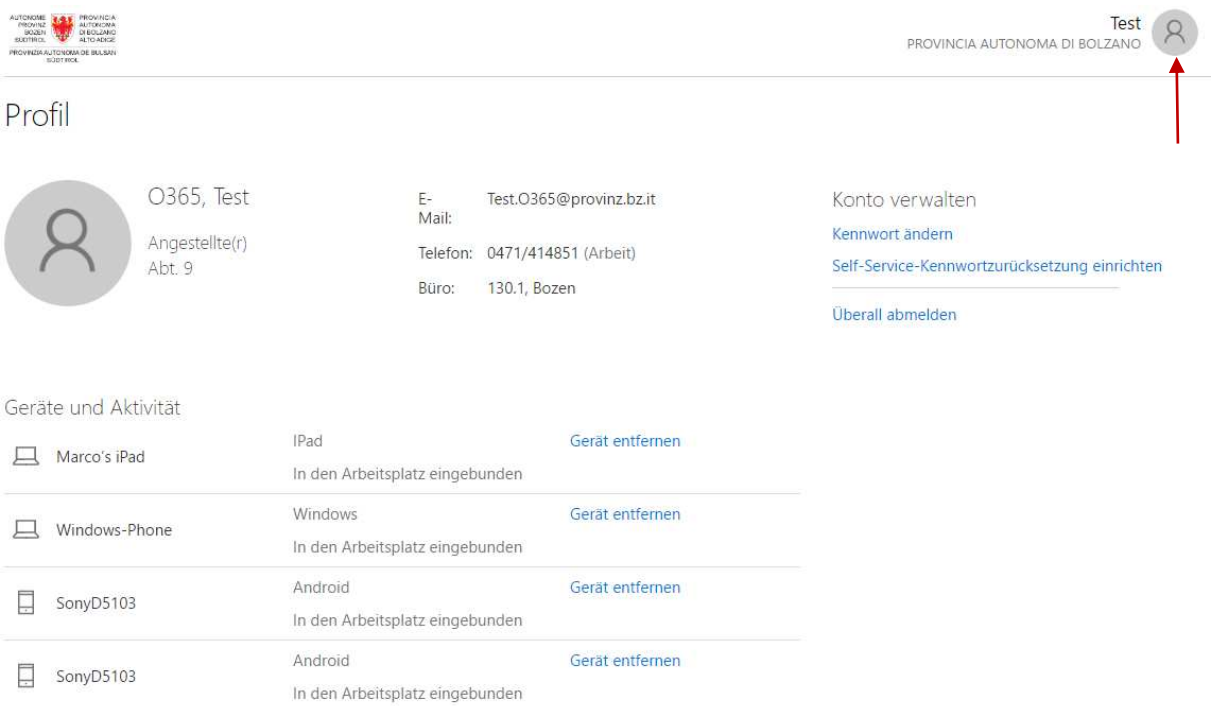

Klicken Sie hier auf das runde Symbol rechts oben und anschließend auf "Abmelden".

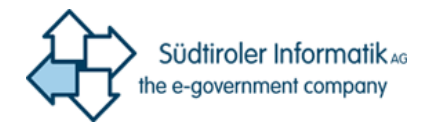

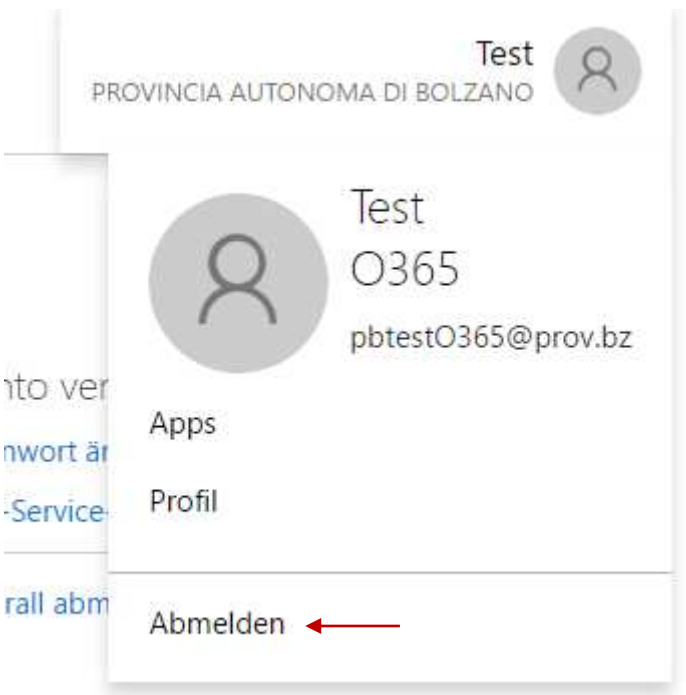

Sie können die Seite nun schließen. Die Konfiguration Ihrer E-Mail-Adresse / Handynummer sowie der Sicherheitsfragen wurde erfolgreich abgeschlossen.

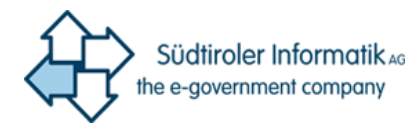

## <span id="page-13-0"></span>2 Zurücksetzen des Kennworts

Sollten Sie Ihr Kennwort vergessen haben greifen Sie, mit einem PC mit Internetzugang, auf die Seite <http://office.provinz.bz.it/> zu.

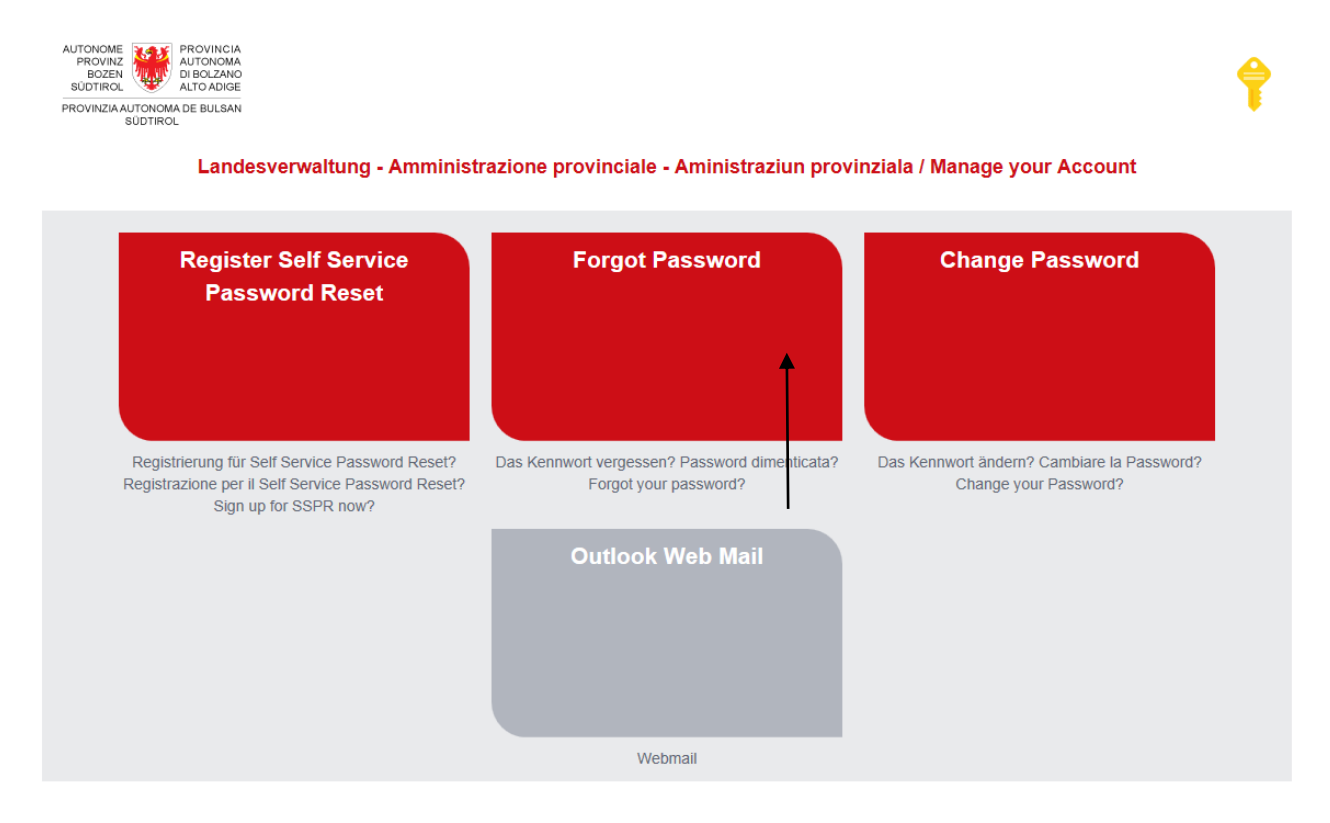

Klicken Sie hier auf die Schaltfläche "Forgot Password". Anschließend werden Sie auf folgende Seite weitergeleitet:

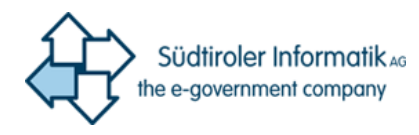

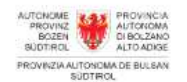

# Konto wieder aktivieren

### Wie heißen Sie?

Geben Sie zum Wiederherstellen Ihres Kontos zunächst Ihre Benutzer-ID und die in der Abbildung oder der Aufnahme angegebenen Zeichen ein.

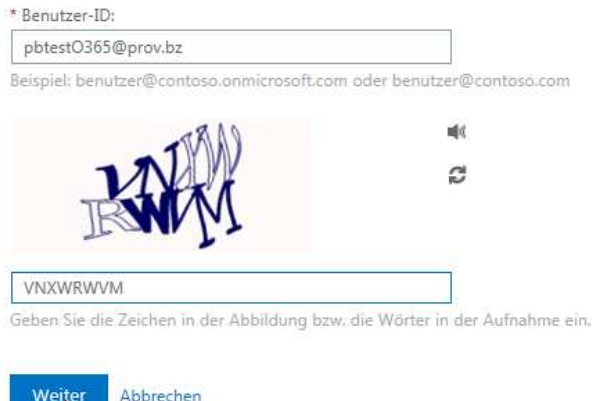

Bei "Benutzer-ID" geben Sie Ihren Benutzernamen folgendermaßen ein: [benutzername@prov.bz](mailto:benutzername@prov.bz) Im Feld darunter, müssen Sie den angezeigten Sicherheitscode angeben. Sollten Sie den Sicherheitscode nicht lesen können, kann durch einen Klick auf  $\bullet$  jederzeit ein neuer geladen werden. Auch die Groß- und Kleinschreibung müssen Sie hier nicht beachten.

Bestätigen Sie anschließend durch einen Klick auf die blaue Schaltfläche "Weiter".

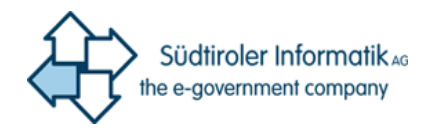

# Konto wieder aktivieren

### Überprüfungsschritt 1 > Neues Kennwort auswählen

Wählen Sie die Kontaktmethode aus, die zur Überprüfung verwendet werden soll:

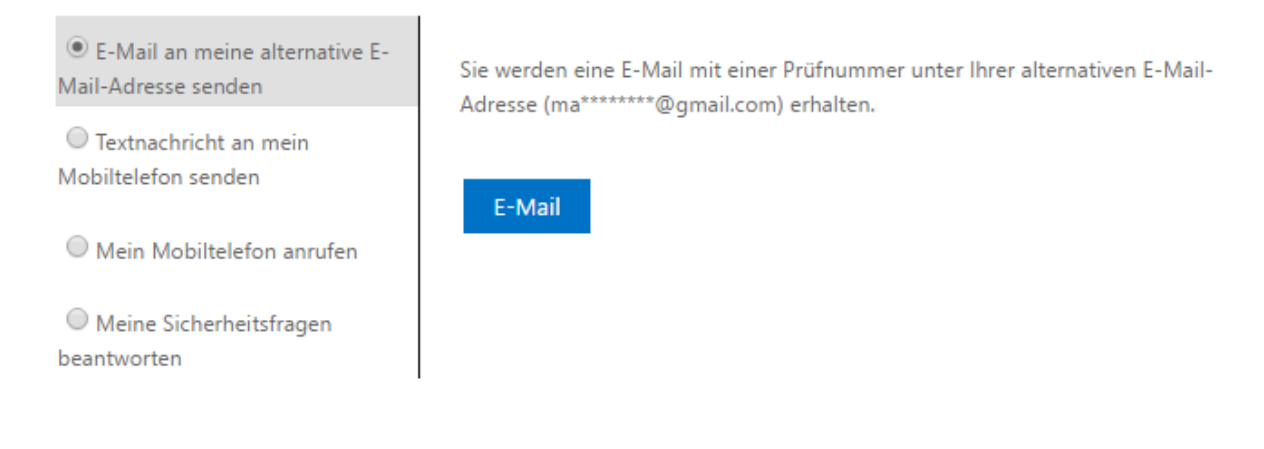

#### Abbrechen

Nun können Sie wählen, ob Sie ihr Passwort per E-Mail, SMS oder Sicherheitsfragen zurücksetzen möchten. Die dritte Option "Mein Mobiltelefon anrufen" ist zwar verfügbar, E-Mail, SMS oder die Sicherheitsfragen sind jedoch einfacher zu bedienen.

Falls Sie ihr Kennwort über E-Mail zurücksetzen möchten, klicken Sie auf die blaue Schaltfläche "E-Mail".

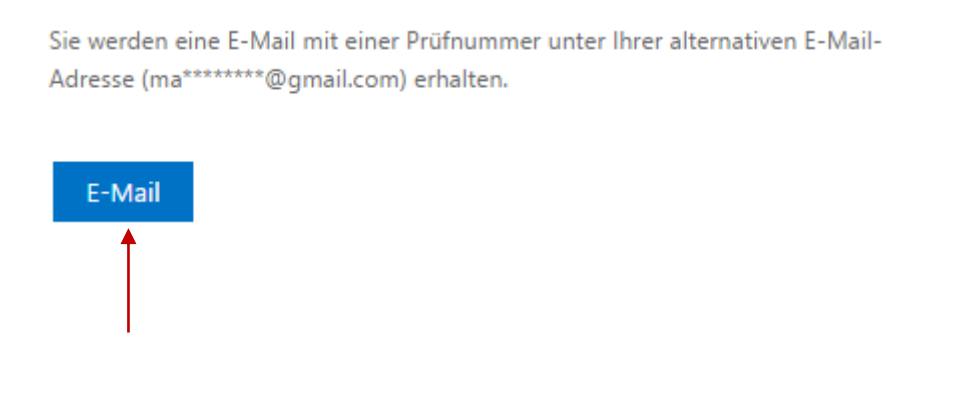

Falls Sie ihr Kennwort per SMS zurücksetzen möchten, klicken Sie zunächst auf den Button links neben "Textnachricht an mein Mobiltelefon senden". Die Handynummer wird hier nicht automatisch vom System eingetragen. Dies dient als Sicherheitsmaßnahme. Geben Sie anschließend jene Handynummer ein, welche Sie beim ersten Zugang zum Portal angegeben haben.

Bestätigen Sie diese, indem Sie auf die blaue Schaltfläche "Text" klicken.

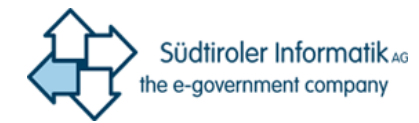

### Überprüfungsschritt 1 > Neues Kennwort auswählen

Wählen Sie die Kontaktmethode aus, die zur Überprüfung verwendet werden soll:

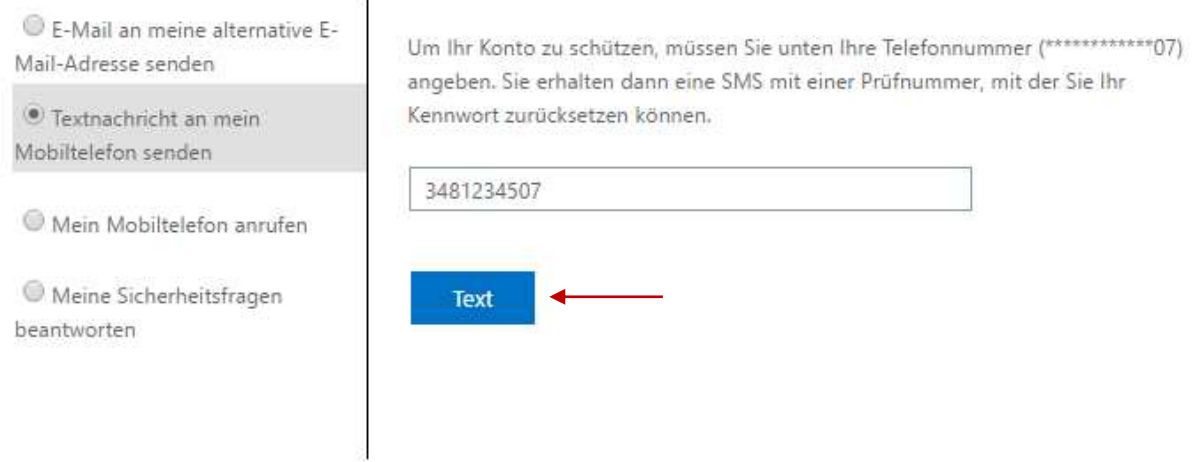

Je nachdem ob Sie E-Mail oder SMS gewählt haben, erhalten Sie einen 6-stelligen Sicherheitscode per E-Mail oder SMS

Überprüfungsschritt 1 > Neues Kennwort auswählen

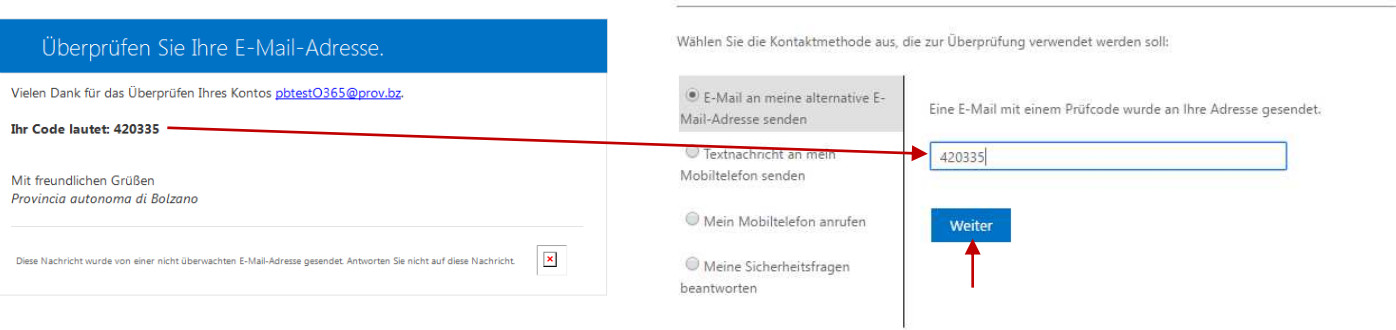

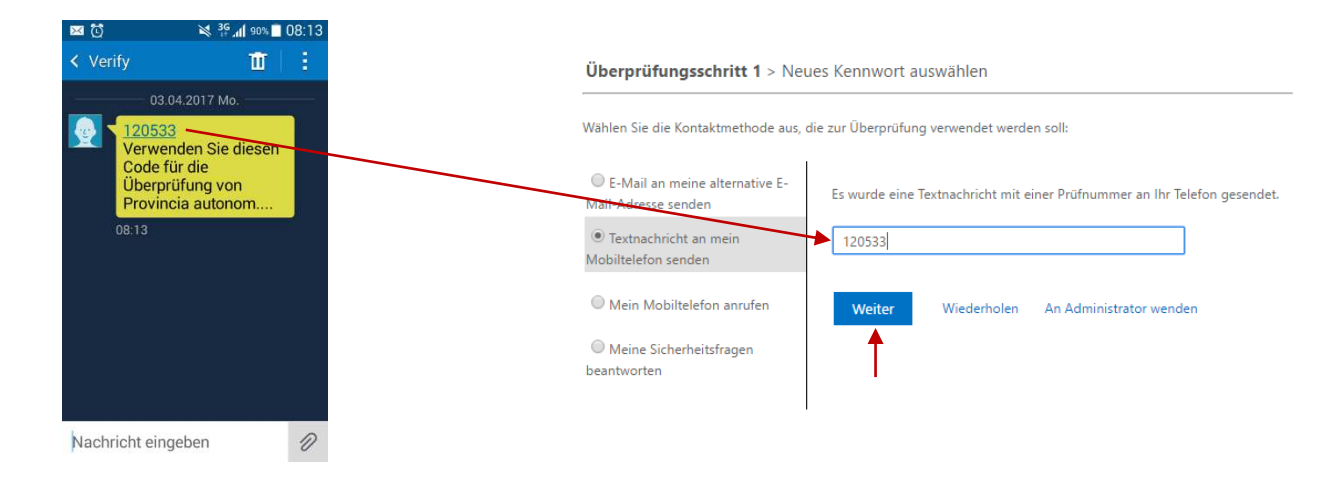

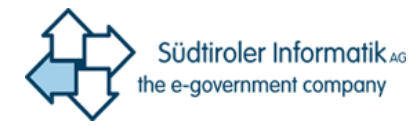

#### Überprüfungsschritt 1 > Neues Kennwort auswählen

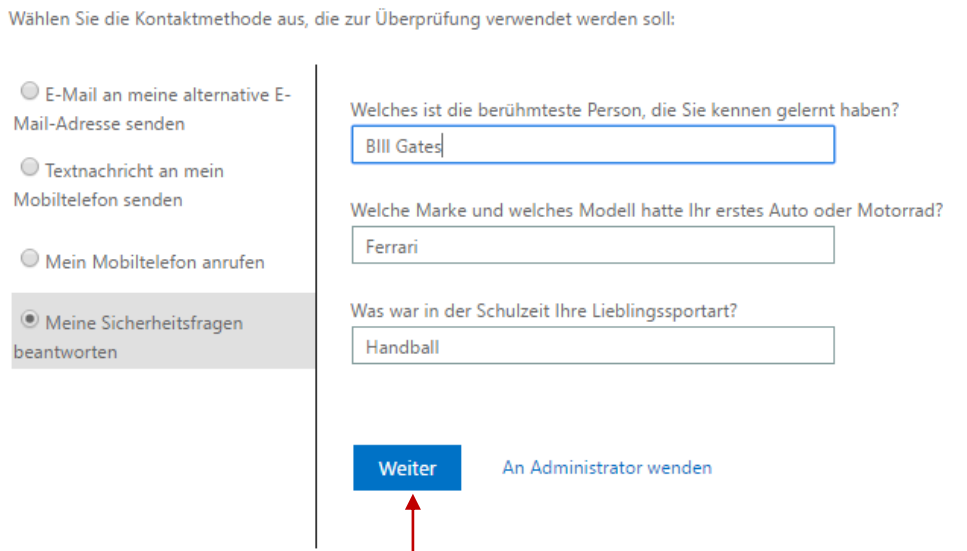

Wie in den Bildern oben angezeigt, geben Sie den per E-Mail / SMS erhaltenen Sicherheitscode, in das leere Feld ein. Sollten Sie die Sicherheitsfragen gewählt haben, beantworten Sie diese. Bestätigen Sie anschließend indem Sie auf die blaue Schaltfläche "Weiter" klicken. Anschließend werden Sie auf folgende Seite weitergeleitet:

# Konto wieder aktivieren

Überprüfungsschritt 1 / > Neues Kennwort auswählen

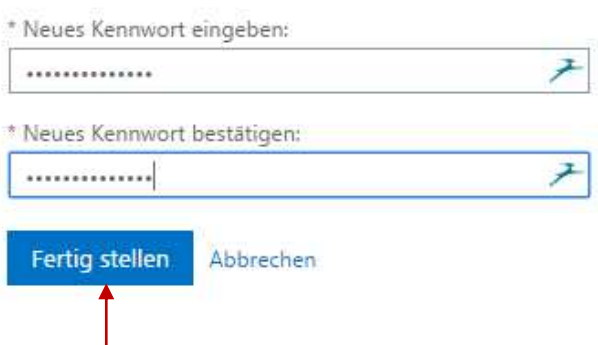

Geben Sie nun ein neues Passwort Ihrer Wahl, in beiden Feldern, ein. Das Passwort muss folgende Anforderungen erfüllen:

- Mindestens 1 Großbuchstabe
- Mindestens 1 Sonderzeichen (z.B. # ! ) ODER Mindestens 1 Zahl
- Mindestens 8 Zeichen lang

Bestätigen Sie anschließend, indem Sie auf die blaue Schaltfläche "Fertig stellen" klicken. Die erfolgreiche Änderung des Passworts wird mit folgender Meldung bestätigt:

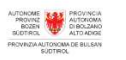

Konto wieder aktivieren Das Kennwort wurde zurückgesetzt.

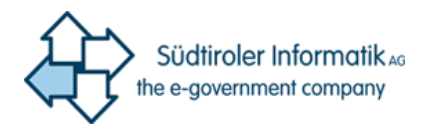

## <span id="page-18-0"></span>3 Passwort ändern

Sollten Sie Ihr Passwort zwar kennen, aber gerne ändern wollen, gehen Sie auf die Seite <http://office.provinz.bz.it/> und klicken Sie auf "Change Password".

Landesverwaltung - Amministrazione provinciale - Aministraziun provinziala / Manage your Account

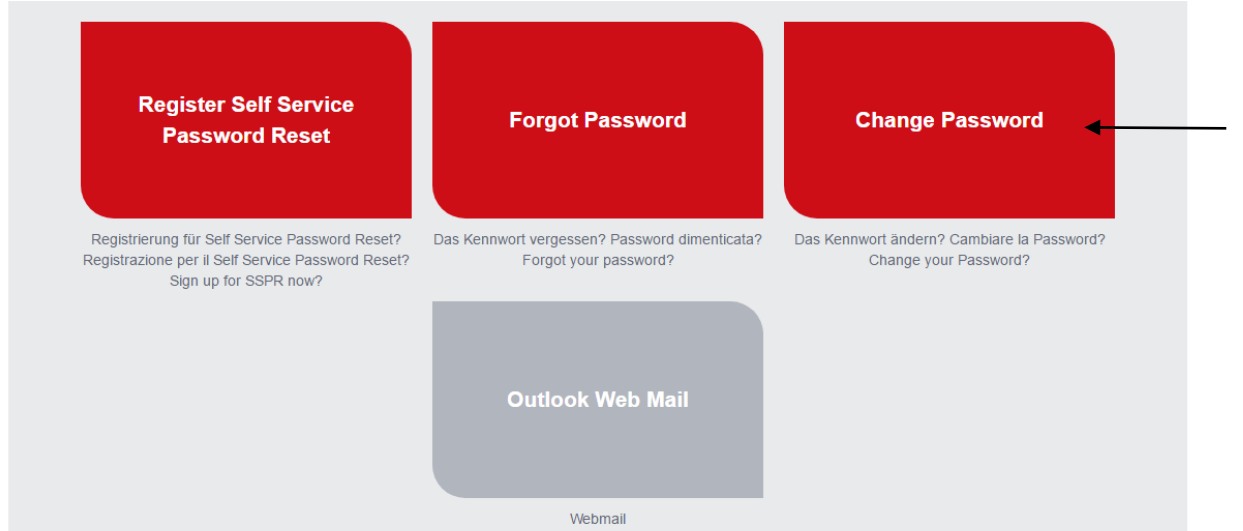

Sie werden anschließend dazu aufgefordert Ihr aktuelles Passwort in das Feld "Altes Kennwort" einzugeben.

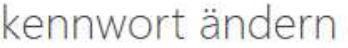

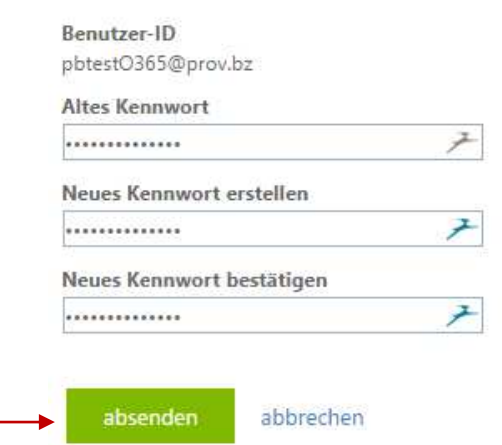

In den unteren zwei Zeilen geben Sie das neue Passwort Ihrer Wahl ein. Das Passwort muss folgende Anforderungen erfüllen:

- Mindestens 1 Großbuchstabe
- Mindestens 1 Sonderzeichen (z.B. # ! ) ODER Mindestens 1 Zahl
- Mindestens 8 Zeichen lang

Klicken Sie anschließend auf "absenden".

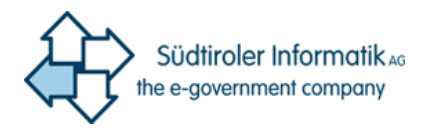

# <span id="page-19-0"></span>4 Ändern der eingegebenen Handynummer / Mail / Sicherheitsfragen

Sollten Sie Ihre angegebenen Daten ändern wollen, gehen Sie auf die Seite<http://office.provinz.bz.it/> Klicken Sie hier auf "Register Self Service Password Reset".

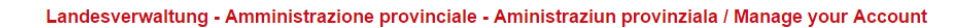

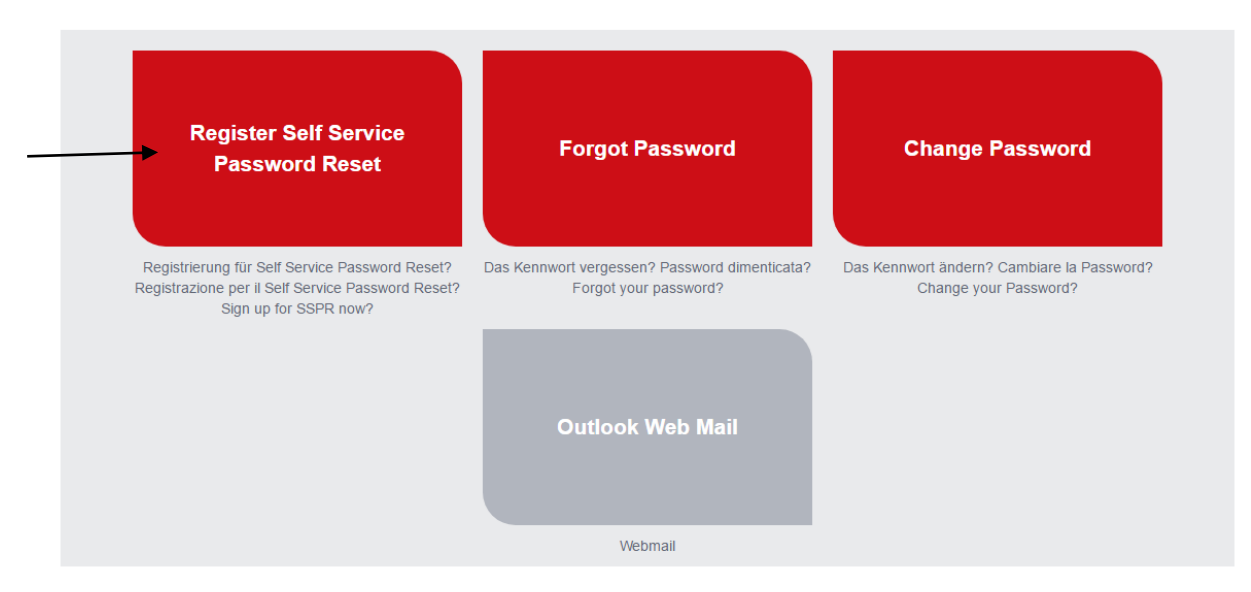

Anschließend werden Sie auf folgende Seite weitergeleitet:

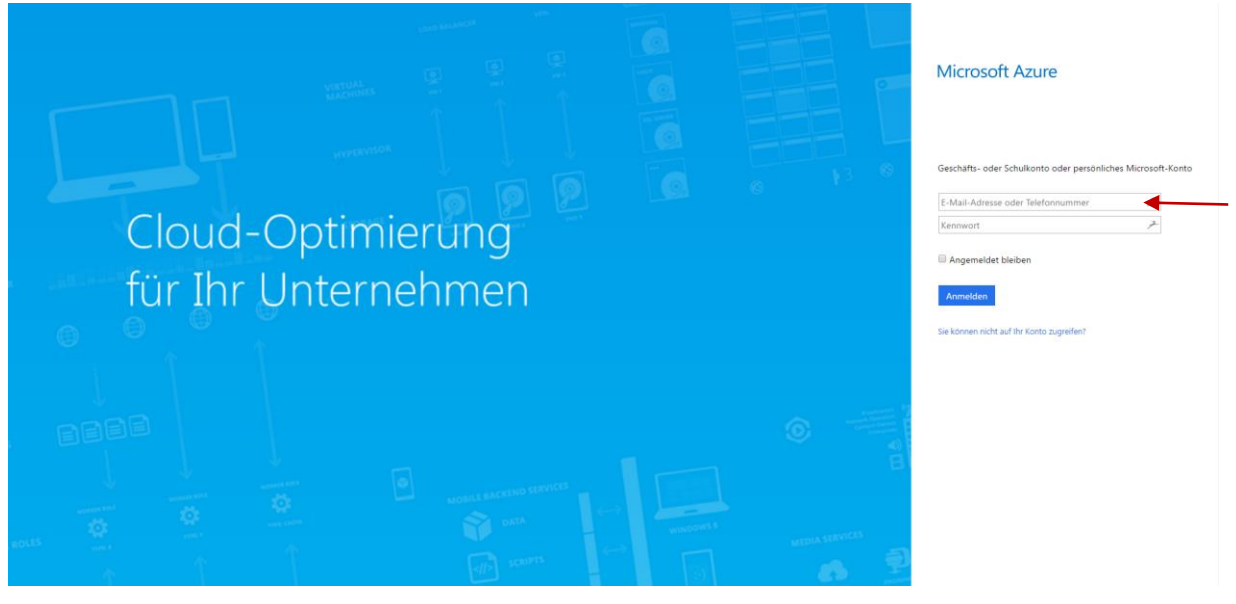

Geben Sie hier Ihren Benutzernamen folgendermaßen ein: **[benutzername@prov.bz](mailto:benutzername@prov.bz)** (@prov.bz gilt auch für LASIS-Benutzer). Klicken Sie anschließend auf das Feld "Kennwort". Dies leitet Sie automatisch auf folgende Seite weiter.

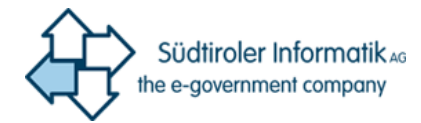

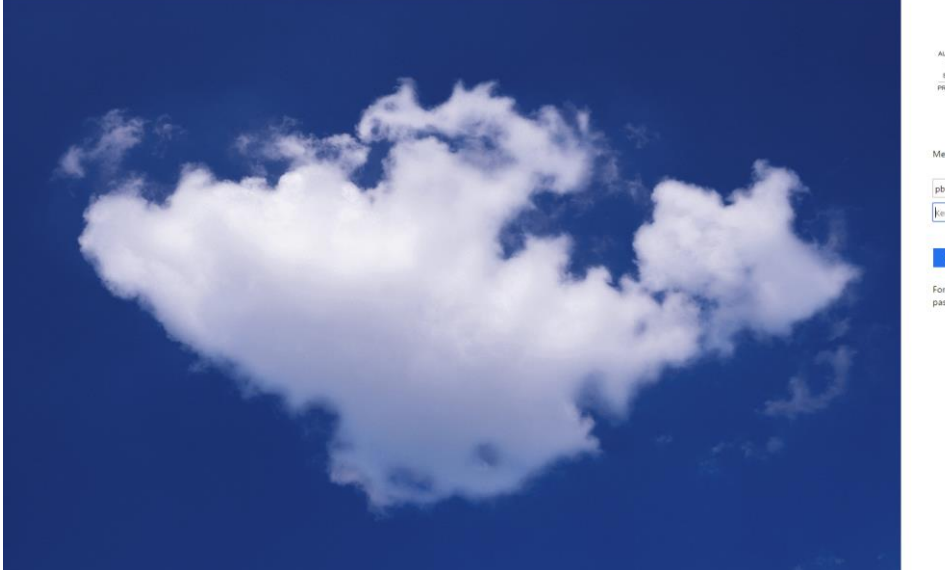

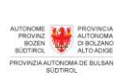

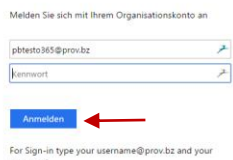

### Geben Sie anschließend Ihr Passwort ein und drücken Sie auf "Anmelden". Anschließend werden Sie auf folgende Seite weitergeleitet:

Damit sichergestellt ist, dass Ihr Kennwort wiederhergestellt werden kann, werden einige Informationen abgefragt, damit Ihre Identität nachgeprüft werden kann. Diese<br>Maßnahme dient nicht dem Versand von Spam, sondern aussc

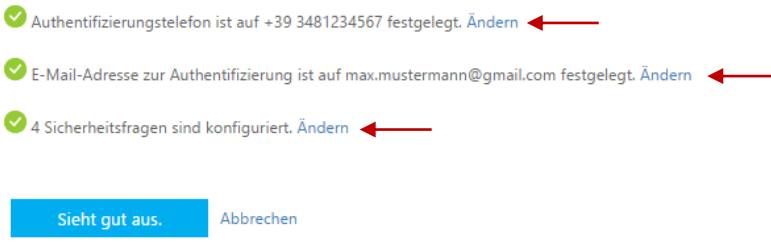

Hier können Sie Ihre angegebene Handynummer / E-Mail-Adresse / Sicherheitsfragen ändern, indem Sie auf "Ändern" klicken.

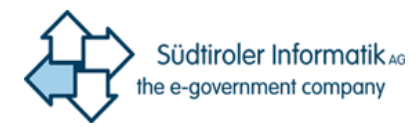

## <span id="page-21-0"></span>4.1 Handynummer und E-Mail ändern

# verlieren sie nicht den zugriff auf ihr konto!

Bitte überprüfen Sie die unten stehende Nummer Ihres Authentifizierungstelefons.

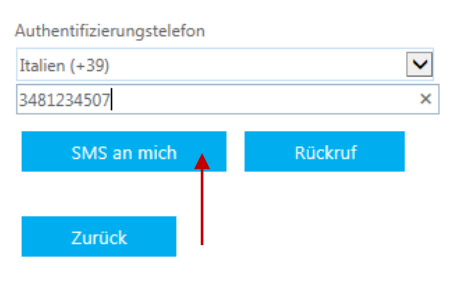

**TEV** EE

pbtestO365@prov.bz | ?

# verlieren sie nicht den zugriff auf ihr konto!

Prüfen Sie die nachstehend angegebene E-Mail-Adresse für die Authentifizierung. Verwenden Sie nicht Ihre primäre E-Mail-Adresse für Arbeit oder Schule. E-Mail-Adresse zur Authentifizierung max.mustermann@gmail.com  $\times$ E-Mail an mich senden Zurück

Nachdem Sie Ihre neue Handynummer / E-Mail-Adresse eingegeben haben, klicken Sie auf "SMS an mich" bzw. "E-Mail an mich senden". Anschließend erhalten Sie eine SMS oder eine E-Mail mit einem 6-stelligen Sicherheitscode.

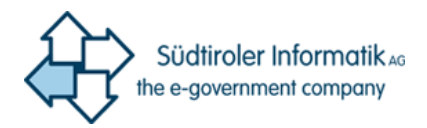

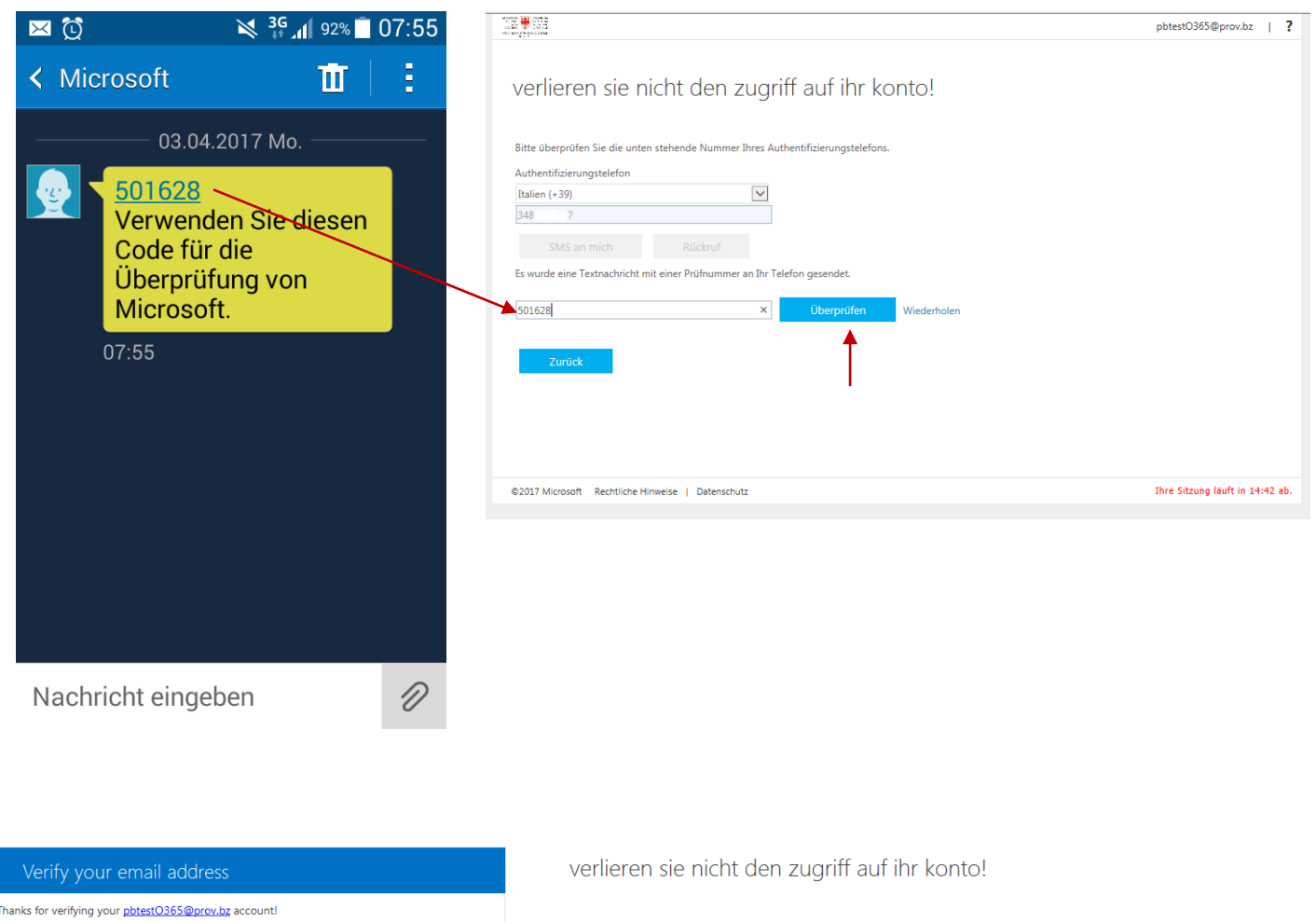

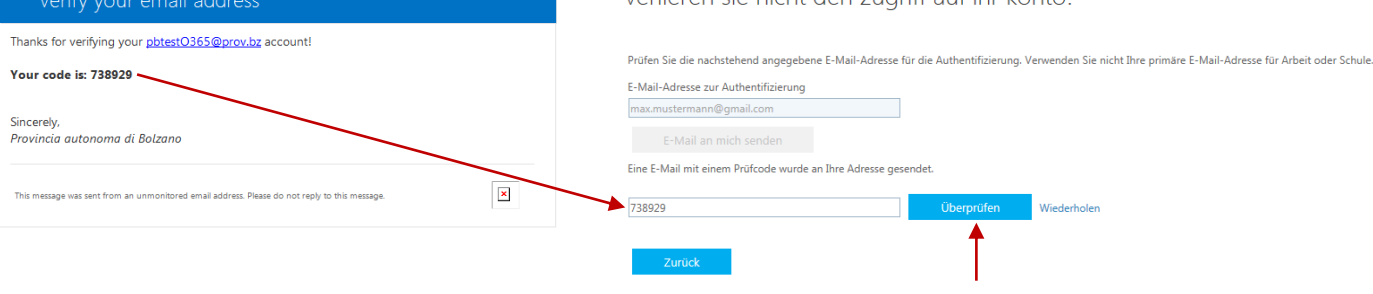

Nachdem Sie den Sicherheitscode eingegeben haben, klicken Sie auf "Überprüfen".

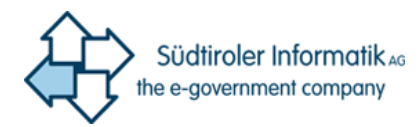

## 4.2 Sicherheitsfragen ändern

<span id="page-23-0"></span>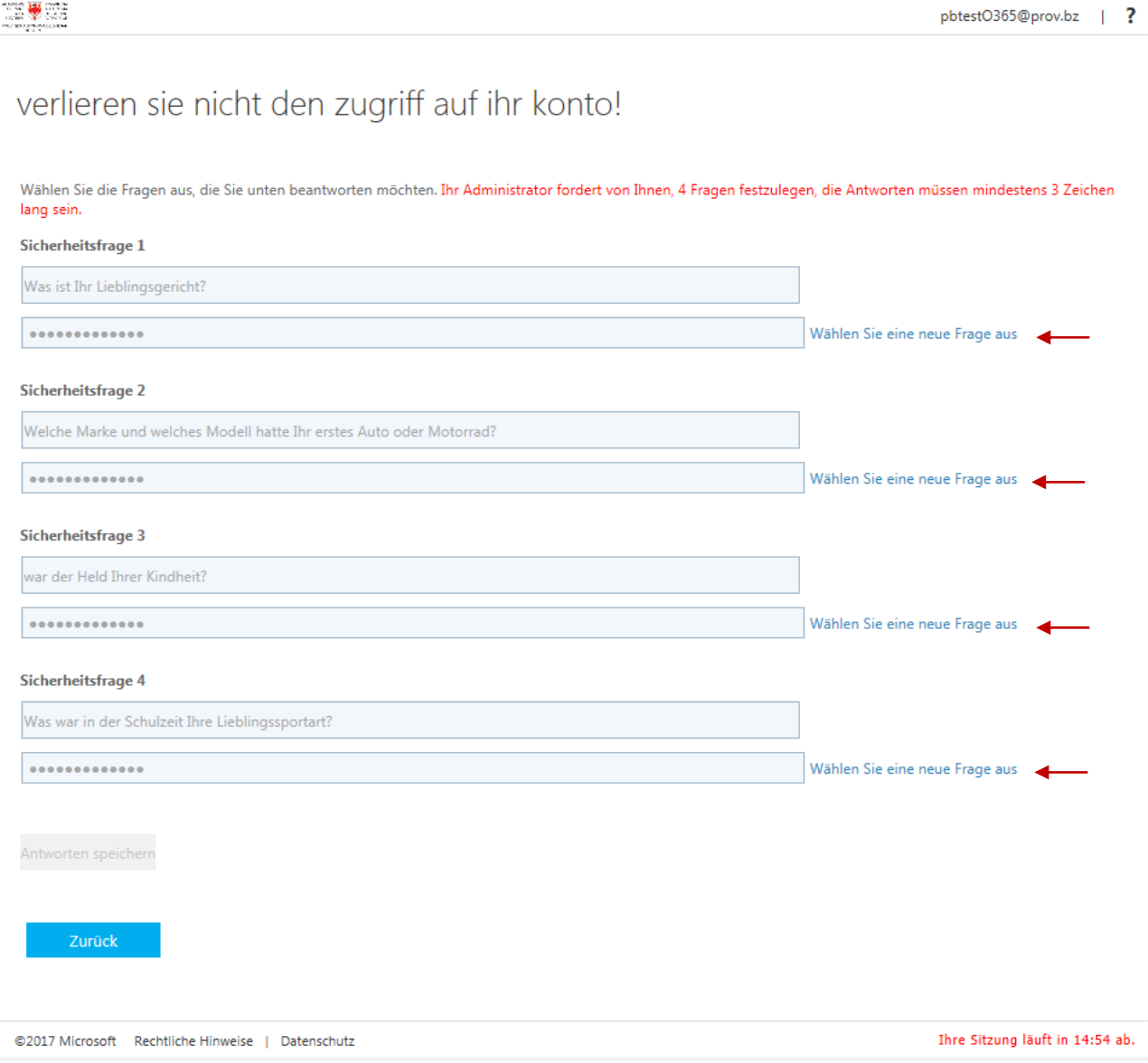

Klicken Sie auf "Wählen Sie eine neue Frage aus" um die jeweiligen Daten zu ändern. Bestätigen Sie anschließend mit einem Klick auf "Antworten speichern".

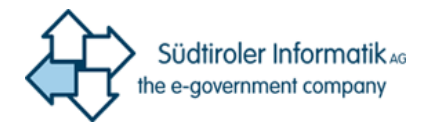

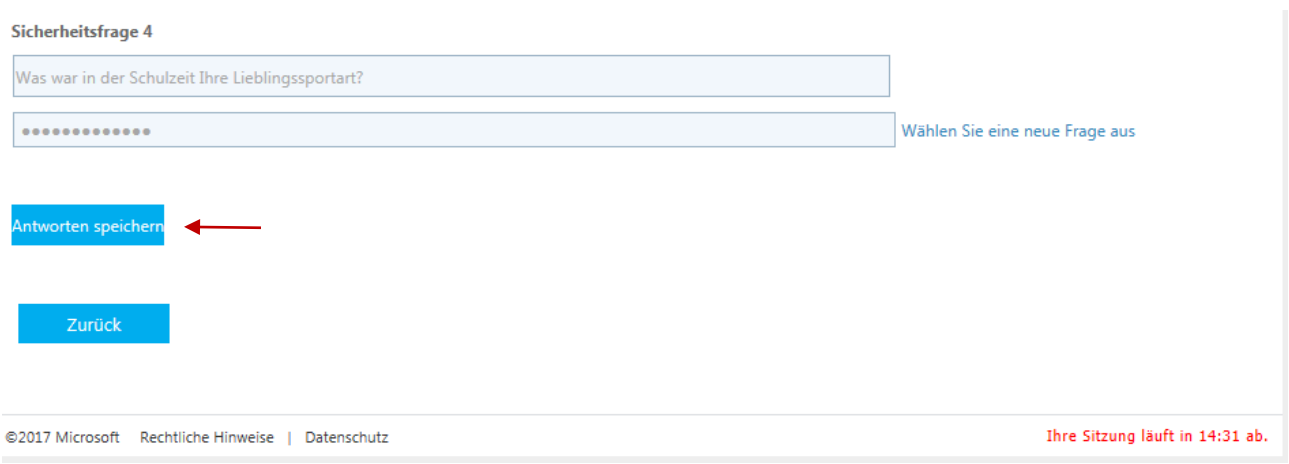

### Anschließend erscheint folgende Seite:

pbtestO365@prov.bz | ?

# verlieren sie nicht den zugriff auf ihr konto!

Vielen Dank. Wir werden die nachfolgenden Informationen zur Wiederherstellung Ihres Kontos verwenden, falls Sie Ihr Kennwort vergessen. Klicken Sie auf "Fertig", um diese Seite zu schließen.

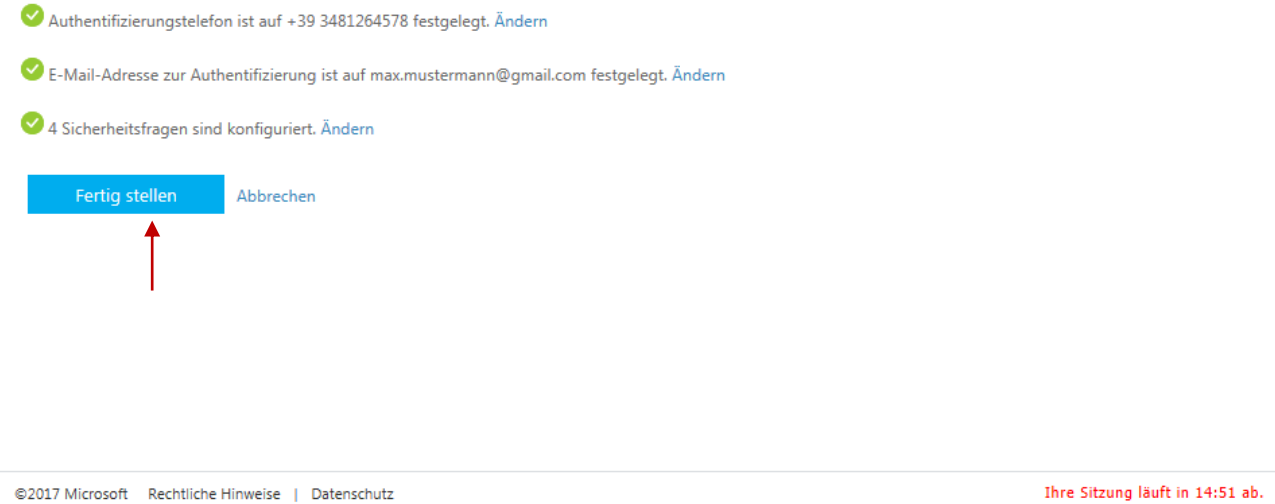

Nachdem Sie alle Daten Ihrer Wahl aktualisiert haben, klicken Sie auf die Schaltfläche "Fertig stellen". Sie werden anschließend auf folgende Seite weitergeleitet:

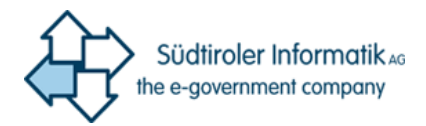

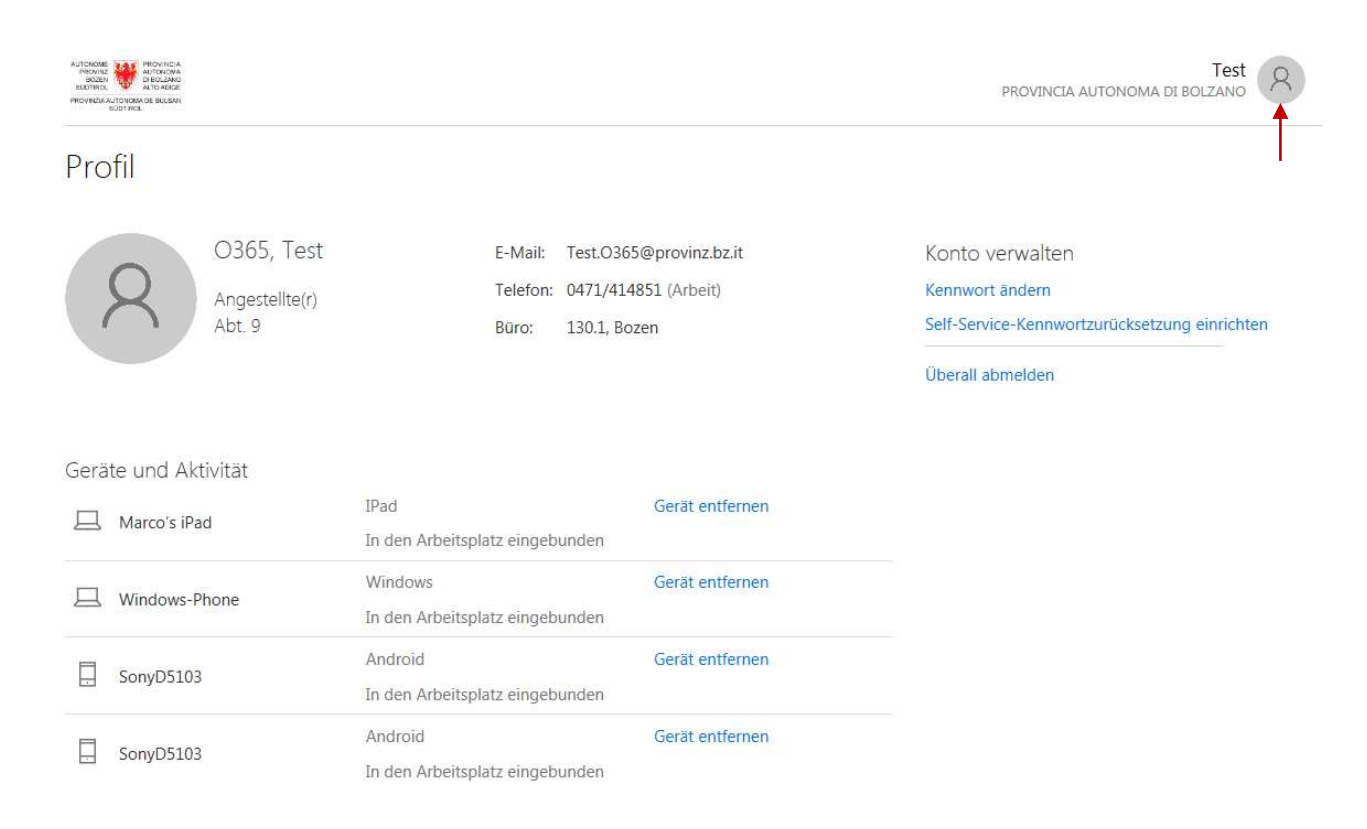

Klicken Sie hier auf die graue Schaltfläche neben Ihrem Namen und melden Sie sich mit "Abmelden" ab.

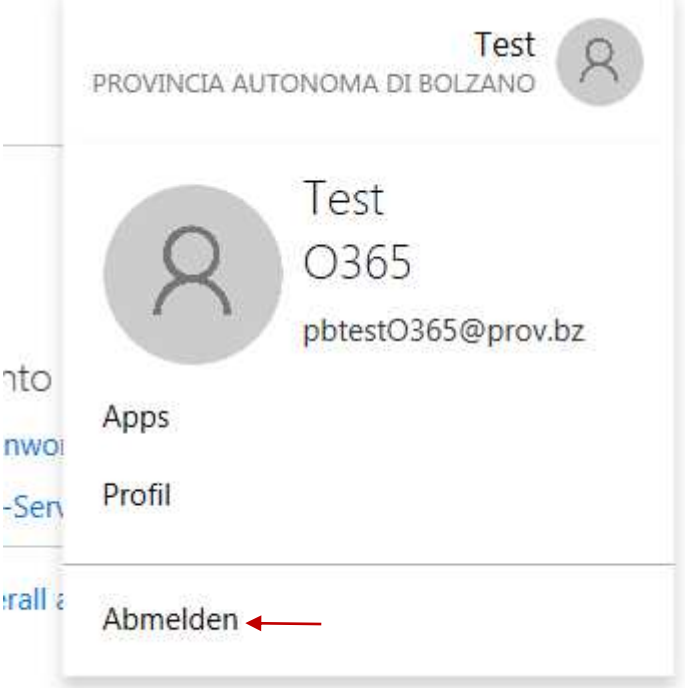

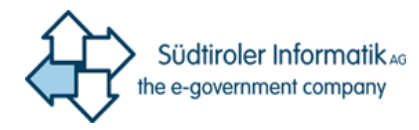

## <span id="page-26-0"></span>5 Bestätigung der Daten nach 180 Tagen

Wenn Sie sich 180 Tage nach Eingabe der Handynummer / E-Mail / Sicherheitsfragen in Ihren Account einloggen, werden Sie darum gebeten Ihre Daten zu bestätigen. Folgende Seite erscheint: verlieren sie nicht den zugriff auf ihr konto!

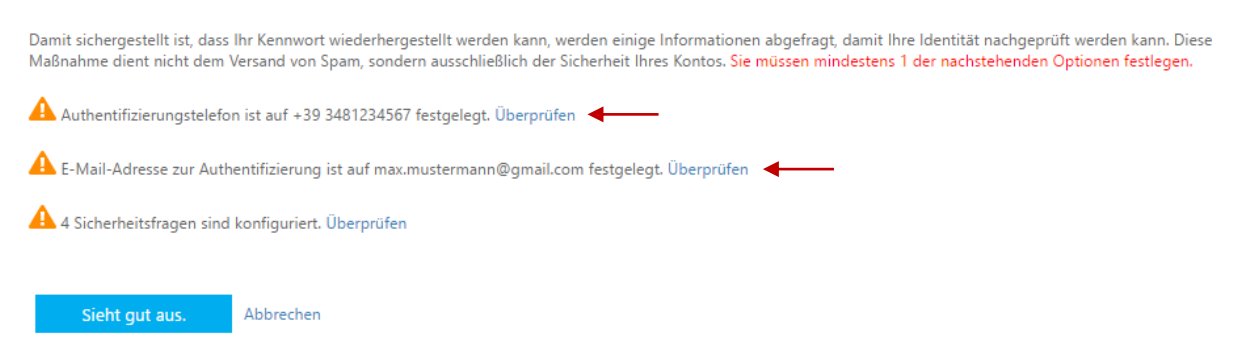

*Achtung: Die Bestätigung mit Klick auf das Feld "Sieht gut aus." Ist NICHT ausreichend. Sie müssen Ihre Daten effektiv bestätigen, indem Sie die unten angegebenen Schritte durchführen.* 

Hier sind jene Schritte durchzuführen, welche bereits oben beschrieben wurden. Klicken Sie auf "Überprüfen", bestätigen Sie Ihre Handynummer / E-Mail und geben Sie den 6-stelligen Sicherheitscode ein. Nachdem Sie beide Kontaktinformationen bestätigt haben, sieht die Seite erneut folgendermaßen aus:

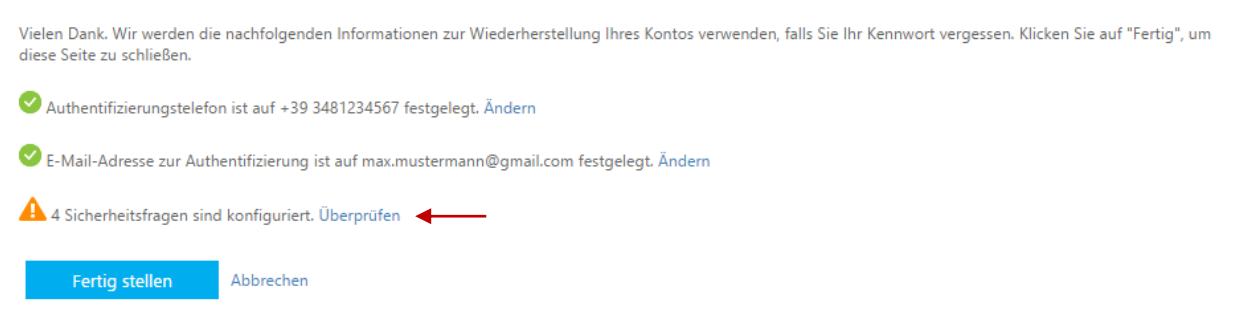

Für die Aktualisierung der Sicherheitsfragen, klicken Sie bitte ebenfalls auf überprüfen. Folgende Seite erscheint:

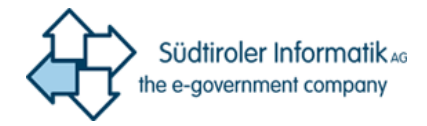

– Zurück

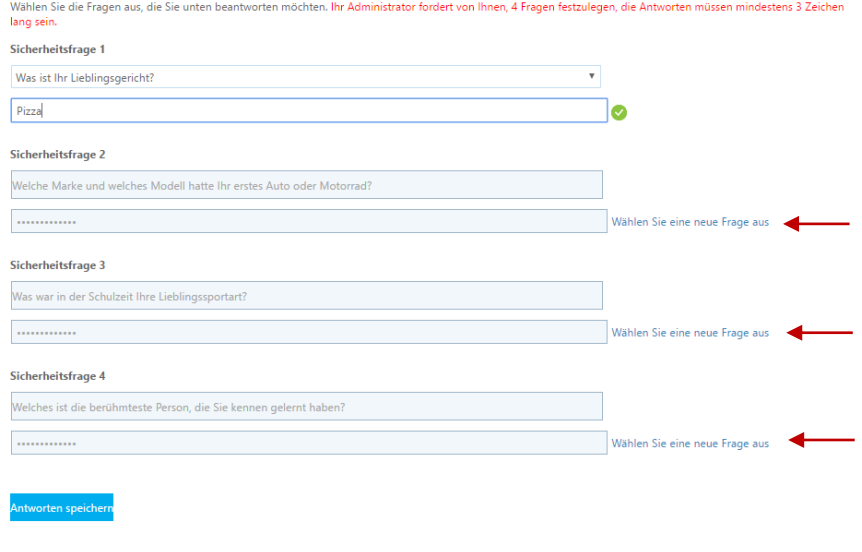

Klicken Sie auf "Wählen Sie eine neue Frage aus" und beantworten Sie diese. Haben Sie alle Fragen beantwortet bestätigen Sie mit einem Klick auf "Antworten speichern".

Wählen Sie die Fragen aus, die Sie unten beantworten möchten. Ihr Administrator fordert von Ihnen, 4 Fragen festzulegen, die Antworten müssen mindestens 3 Zeichen<br>Iang sein.

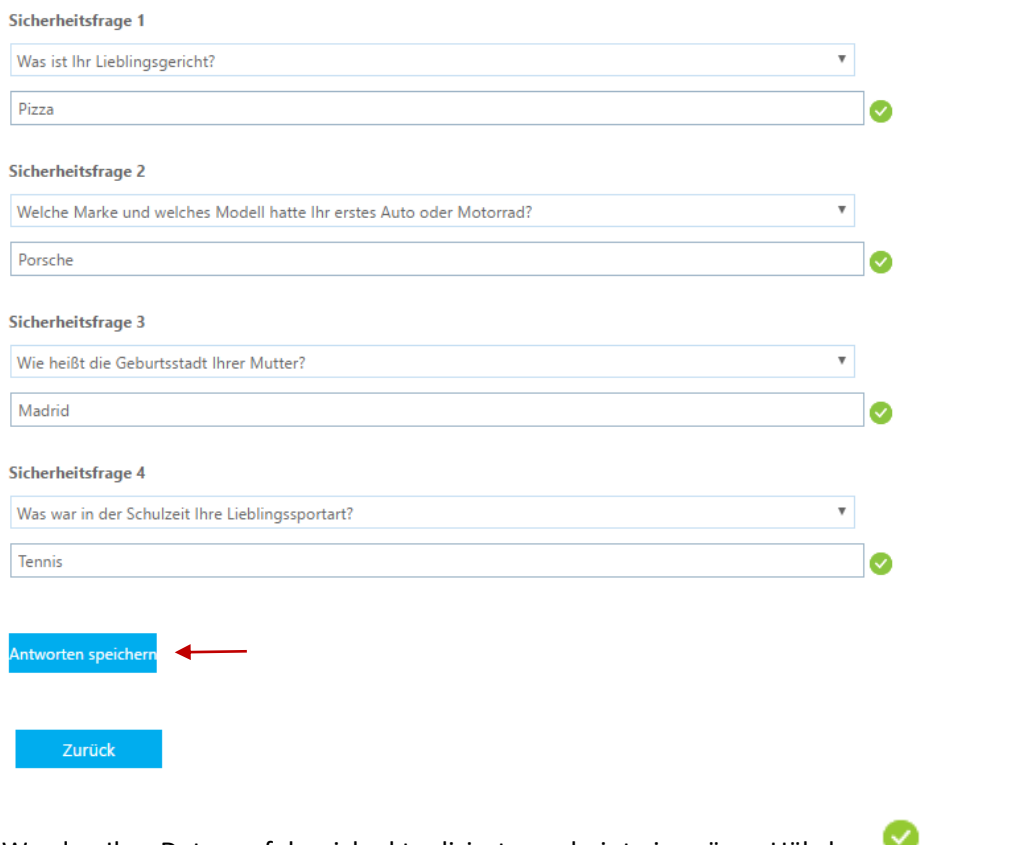

Wurden Ihre Daten erfolgreich aktualisiert, erscheint ein grünes Häkchen

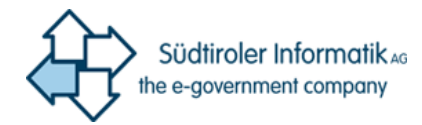

Vielen Dank. Wir werden die nachfolgenden Informationen zur Wiederherstellung Ihres Kontos verwenden, falls Sie Ihr Kennwort vergessen. Klicken Sie auf "Fertig", um diese Seite zu schließen.

- Authentifizierungstelefon ist auf +39 3481886707 festgelegt. Ändern
- E-Mail-Adresse zur Authentifizierung ist auf wolfgang.pechlaner@datef.it festgelegt. Ändern
- 4 Sicherheitsfragen sind konfiguriert. Ändern

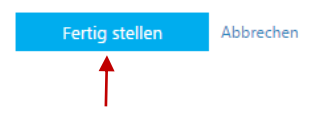

## Bestätigen Sie mit Klick auf "Fertig stellen". Sie werden auf folgende Seite weitergeleitet:

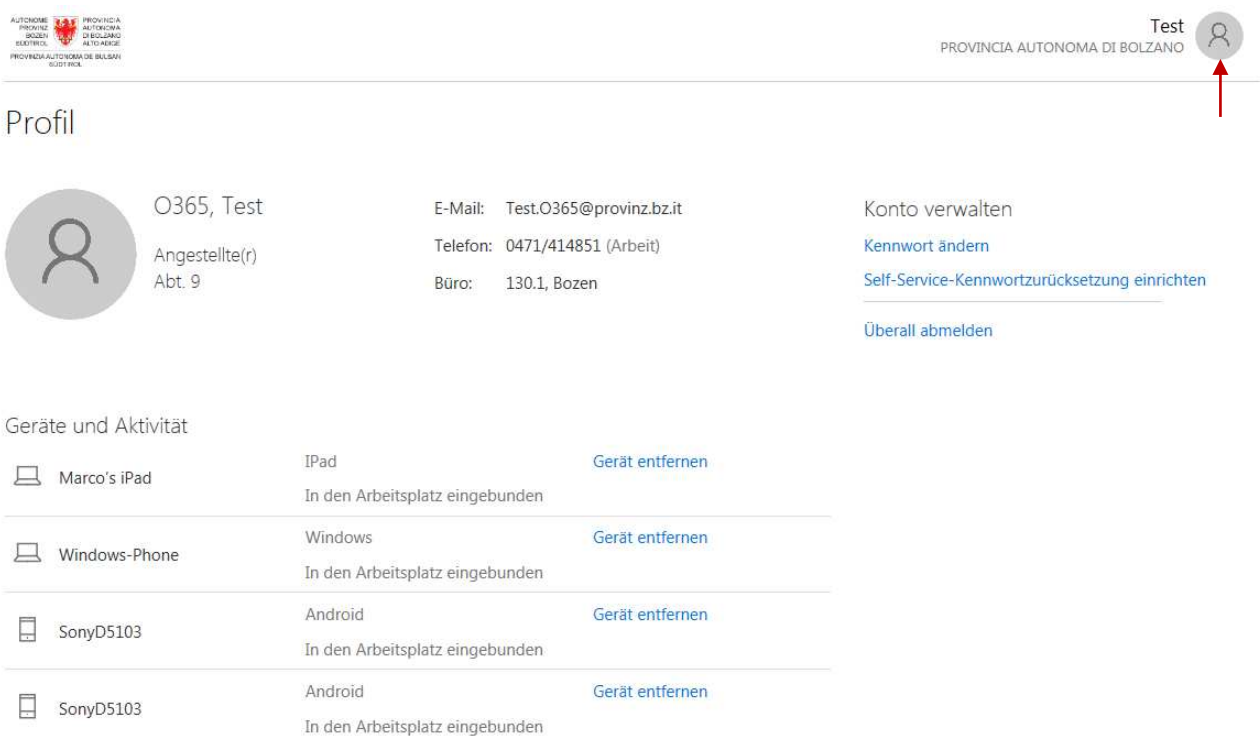

Klicken Sie hier auf die graue Schaltfläche neben Ihrem Namen und melden Sie sich mit "Abmelden" ab.

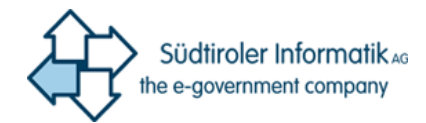

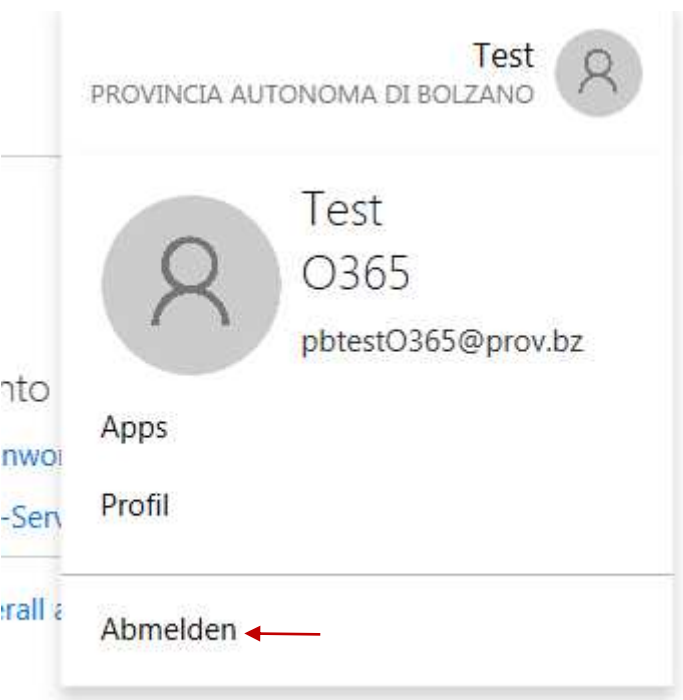

Ihre Daten wurden somit erfolgreich für weitere 180 Tage bestätigt.